# Leaf Aptus-II

## User Guide

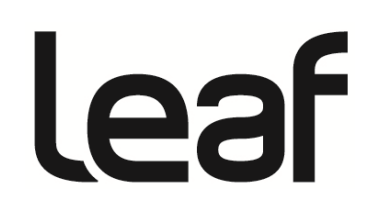

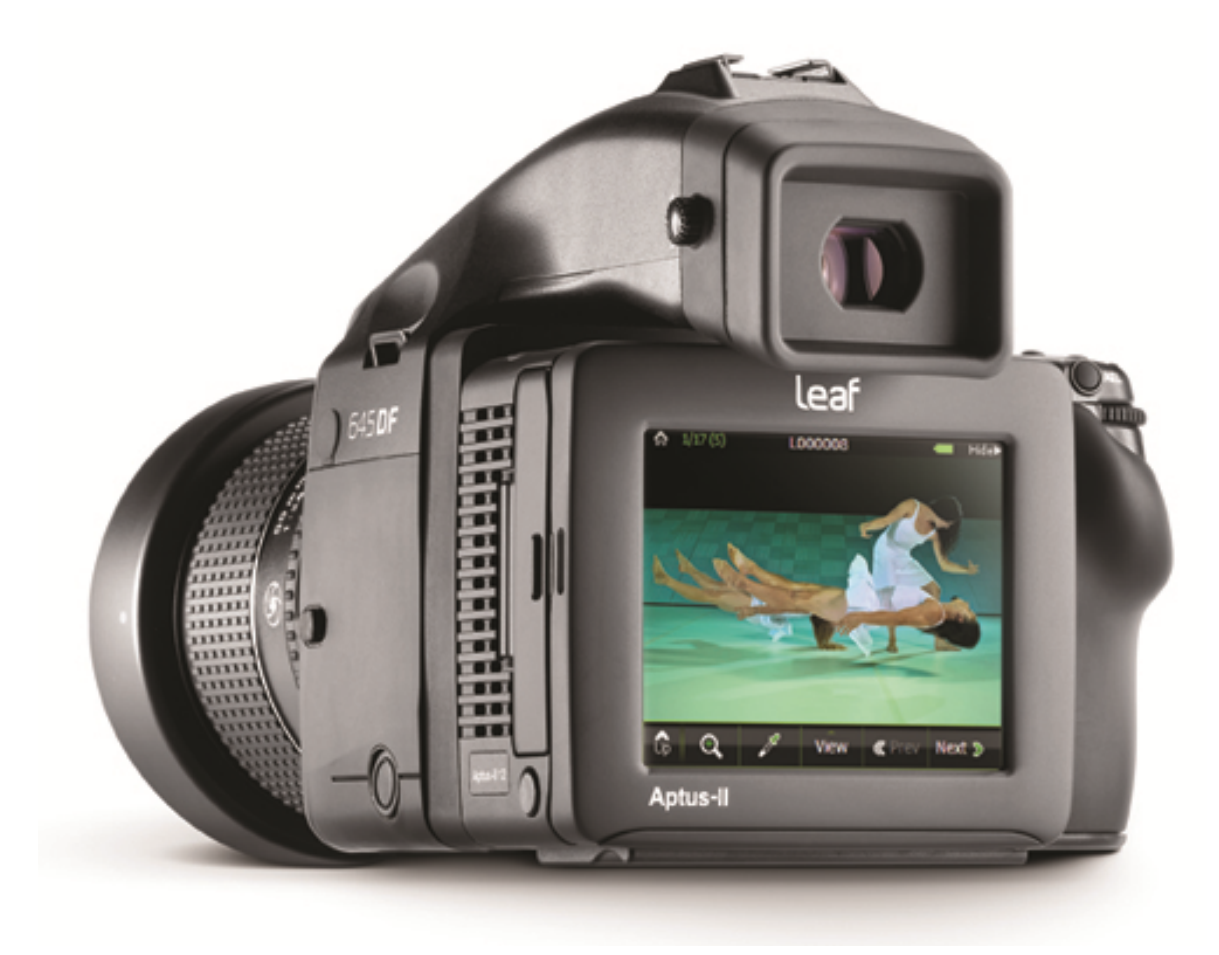

**Copyrights** © Leaf Imaging Ltd., 2011. All rights reserved.

Adobe, Acrobat, Adobe Illustrator, Distiller, Photoshop, PostScript, and PageMaker are trademarks of Adobe Systems Incorporated. Apple, AppleShare, AppleTalk, iMac, ImageWriter, LaserWriter, Mac OS, iOS, Power Macintosh, and TrueType are registered trademarks of Apple Computer, Inc. Macintosh is a trademark of Apple Computer, Inc., registered in the U.S.A. and other countries.

Any Leaf Imaging Ltd. equipment referred to in this document has been tested and found to comply with the limits for a Class A digital device, pursuant to part 15 of the FCC Rules. These limits are designed to provide reasonable protection against harmful interference when the equipment is operated in a commercial environment. This equipment generates, uses, and can radiate radio frequency energy and, if not installed and used in accordance with the instruction manual, may cause harmful interference to radio communications.

Operation of this equipment in a residential area is likely to cause harmful interference in which case the user will be required to correct the interference at his own expense.

#### Equipment Recycling

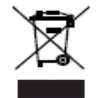

In the European Union, this symbol indicates that when the last user wishes to discard this product, it must be sent to appropriate facilities for recovery and recycling.

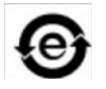

This electronic information product complies with Standard SJ/T 11363 - 2006 of the Electronics Industry of the People's Republic of China.

#### Limitation of Liability

The product, software or services are being provided on an "as is" and "as available" basis. Except as may be stated specifically in your contract, Leaf Imaging Ltd. expressly disclaims all warranties of any kind, whether express or implied, including, but not limited to, any implied warranties of merchantability, fitness for a particular purpose and non- infringement.

You understand and agree that, except as may be stated specifically in your contract, Leaf Imaging Ltd. shall not be liable for any direct, indirect, incidental, special, consequential or exemplary damages, including but not limited to, damages for loss of profits, goodwill, use, data or other intangible losses (even if Leaf Imaging Ltd. has been advised of the possibility of such damages), resulting from: (i) the use or the inability to use the product or software; (ii) the cost of procurement of substitute goods and services resulting from any products, goods, data, software, information or services purchased; (iii) unauthorized access to or alteration of your products, software or data; (iv) statements or conduct of any third party; (v) any other matter relating to the product, software, or services.

The text and drawings herein are for illustration and reference only. The specifications on which they are based are subject to change. Leaf Imaging Ltd. may, at any time and without notice, make changes to this document. Leaf Imaging Ltd. assumes no liability for technical or editorial errors or omissions made herein, and shall not be liable for incidental, consequential, indirect, or special damages, including, without limitation, loss of use, loss or alteration of data, delays, or lost profits or savings arising from the use of this document.

[http://www.leaf-photography.com](http://www.leaf-photography.com/)

Copyright © 2011 Leaf Imaging Ltd. All rights reserved.

#### **Contents**

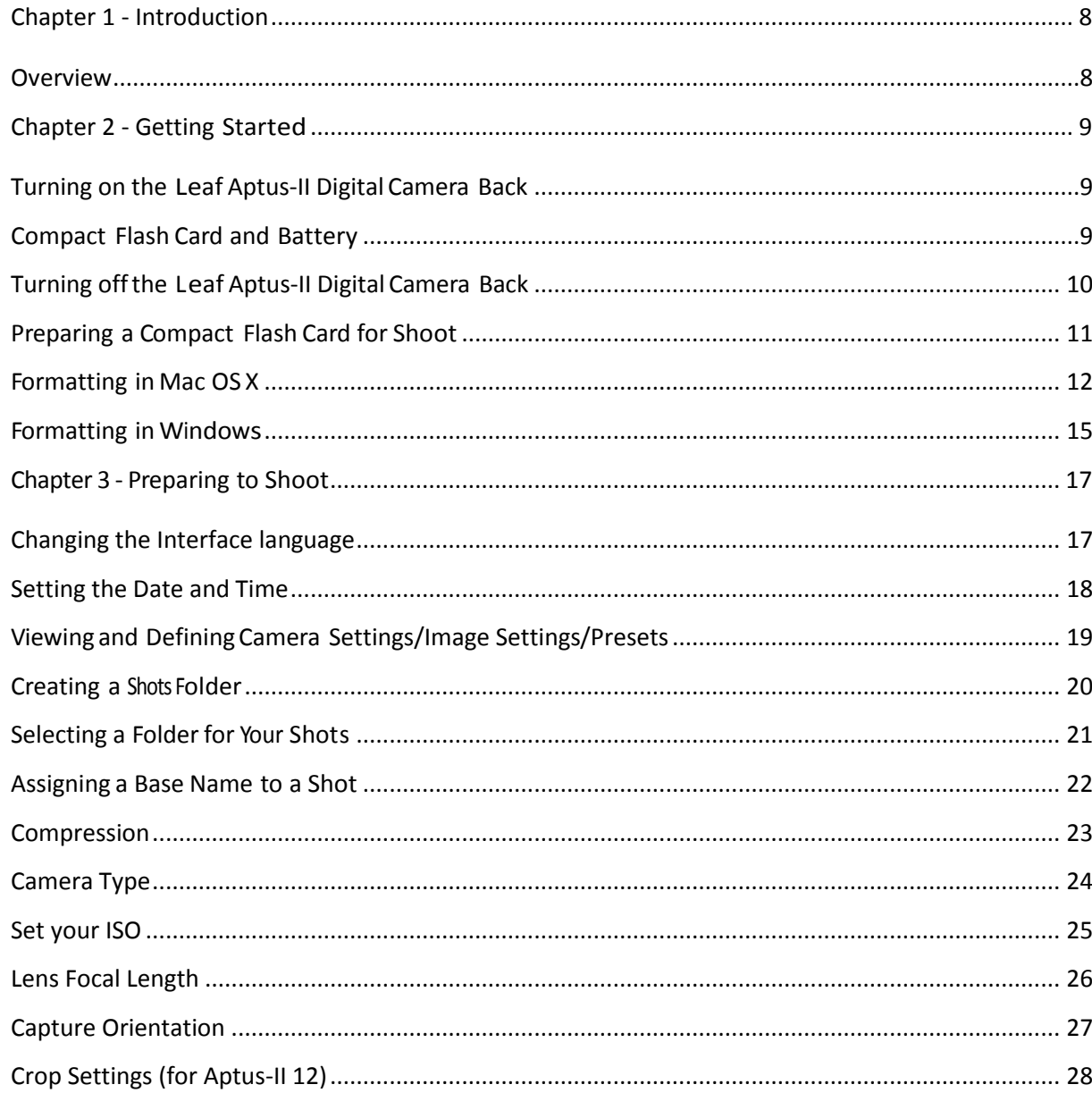

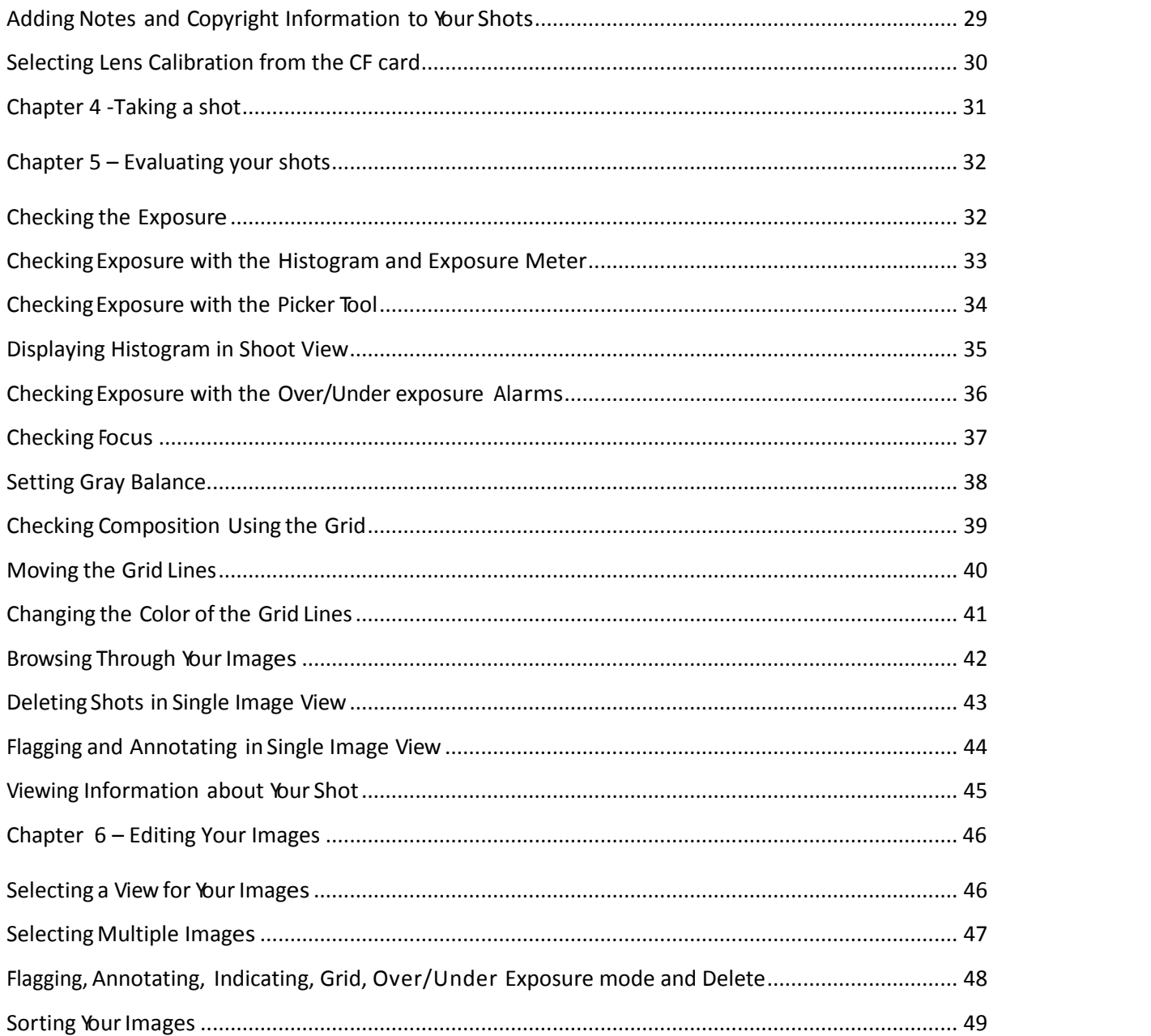

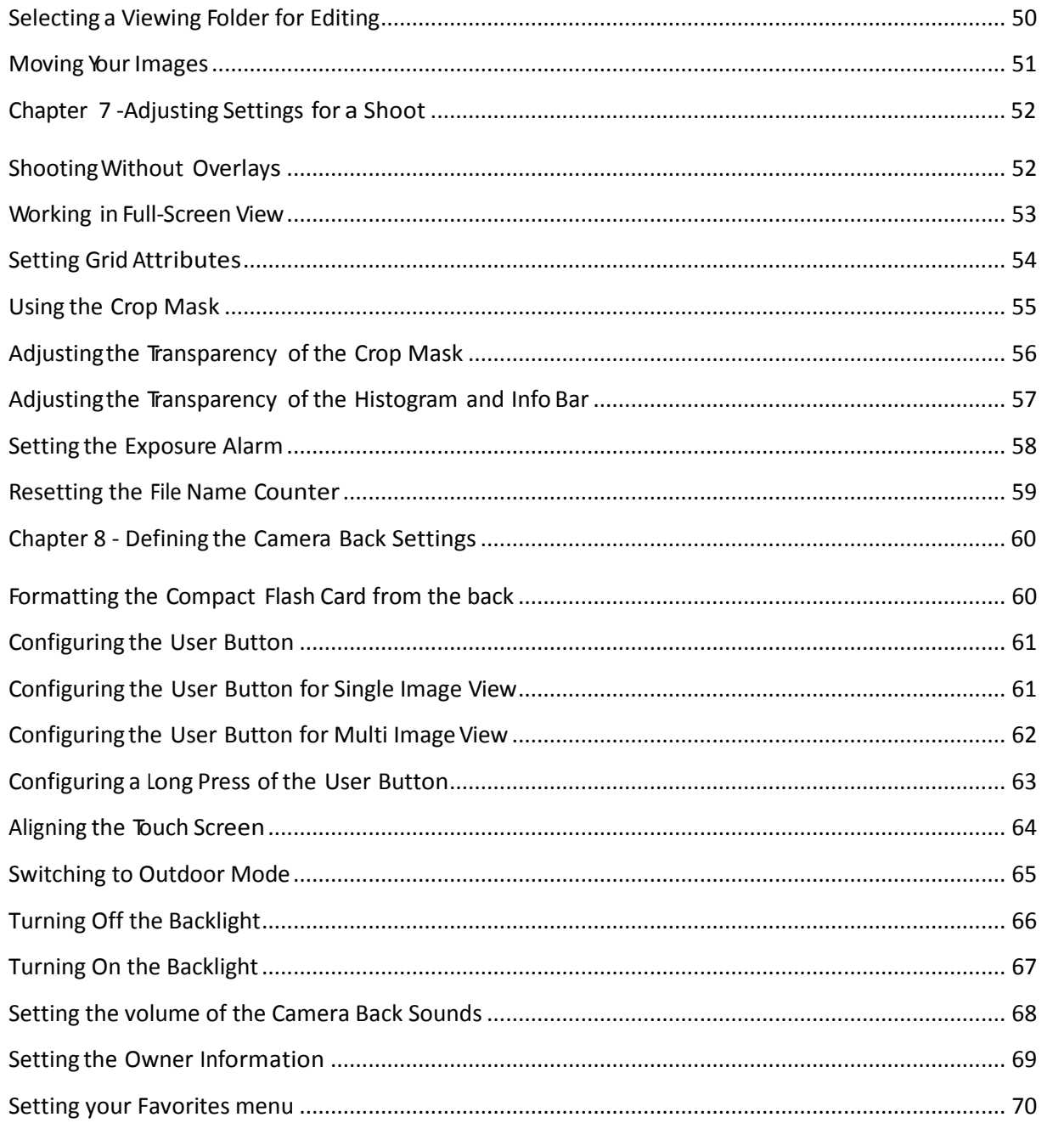

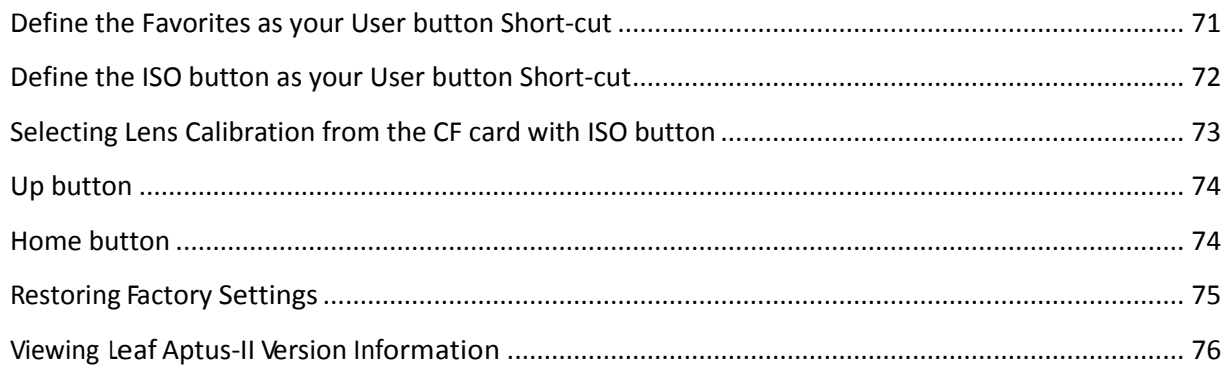

## <span id="page-7-0"></span>**Chapter 1 - Introduction**

#### <span id="page-7-1"></span>**Overview**

The Leaf® Aptus<sup>™</sup> digital camera back is the world's first camera back that includes a built-in (6 × 7 cm) LCD screen and an innovative graphic user interface. An integrated battery and compact flash (CF) storage card facilitate shooting. New hardware offers continuous non-stop shooting and a faster capture rate. These shooting capabilities, combined with large storage options, give professionals the flexibility to meet the most demanding shooting situations.

This user guide explains how to set up the camera back for: First-time use. Taking a shot. Evaluating a shot. Editing a shot.

## <span id="page-8-0"></span>**Chapter 2 - Getting Started**

#### <span id="page-8-1"></span>**Turning on the Leaf Aptus-II Digital Camera Back**

The procedure for turning on your Leaf Aptus-II digital camera back depends on whether you use a compact flash card and battery, or work in tethered mode.

#### <span id="page-8-2"></span>**Compact Flash Card and Battery**

To turn on your Leaf Aptus-II digital camera back when using a compact flash card and battery:

1. Ensure that the battery is charged. 2. Format the compact flash card if this is the first time that you are using it with your Aptus-II digital camera back. 3. Insert the compact flash card. 4. Press and hold the On/Off button on the camera back until the orange light turns on, and then release the On/Off button. 5. The light turns green and a beep sounds to indicate that the camera is ready for you to shoot. 6. Verify that the Ready to Shoot message appears on the touch screen.

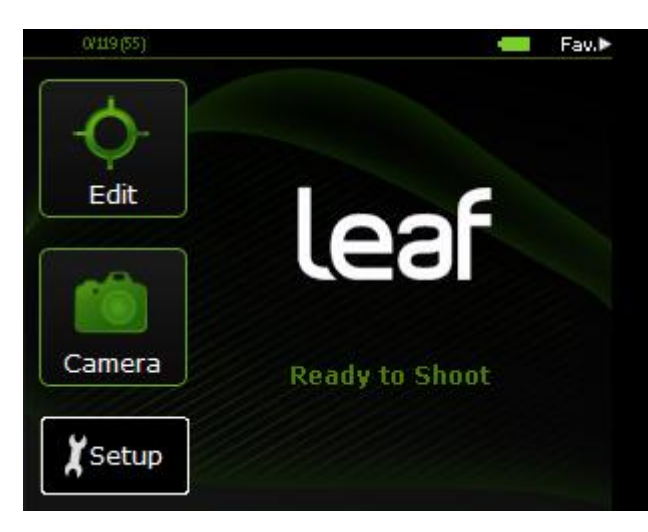

#### <span id="page-9-0"></span>**Turning off the Leaf Aptus-II Digital Camera Back**

When using a compact flash card and battery, turn the Leaf Aptus-II digital camera back off by pressing and holding the On/Off button until the light turns orange. If you changed a setting in the Setup menu, the camera saves the new setting and then shuts down.

#### <span id="page-10-0"></span>**Preparing a Compact Flash Card for Shoot**

Format a compact flash card in the following circumstances:

- When the compact flash card is new.
- When you have used the compact flash card on a non-Leaf digital camera or back.

You can format the card on a computer running either Mac OS or Windows. When formatting the compact flash card, you can use either a card reader, or the Leaf Aptus-II digital camera back to read the card.

You can also erase all the data on the card by performing a quick format on the back.

**Note:** Formatting the compact flash card erases all image data on the card.

#### <span id="page-11-0"></span>**Formatting in Mac OS X**

- 1. Insert the compact flash card into the card reader or the Leaf Aptus-II digital camera back.
- 2. On the desktop, double-click the system disk.
- 3. Select Applications  $\rightarrow$  Utilities  $\rightarrow$  Disk Utility.
- 4. On the left panel of the Disk Utility dialog box, select the removable disk that you want to format.
- 5. Click the Erase tab.

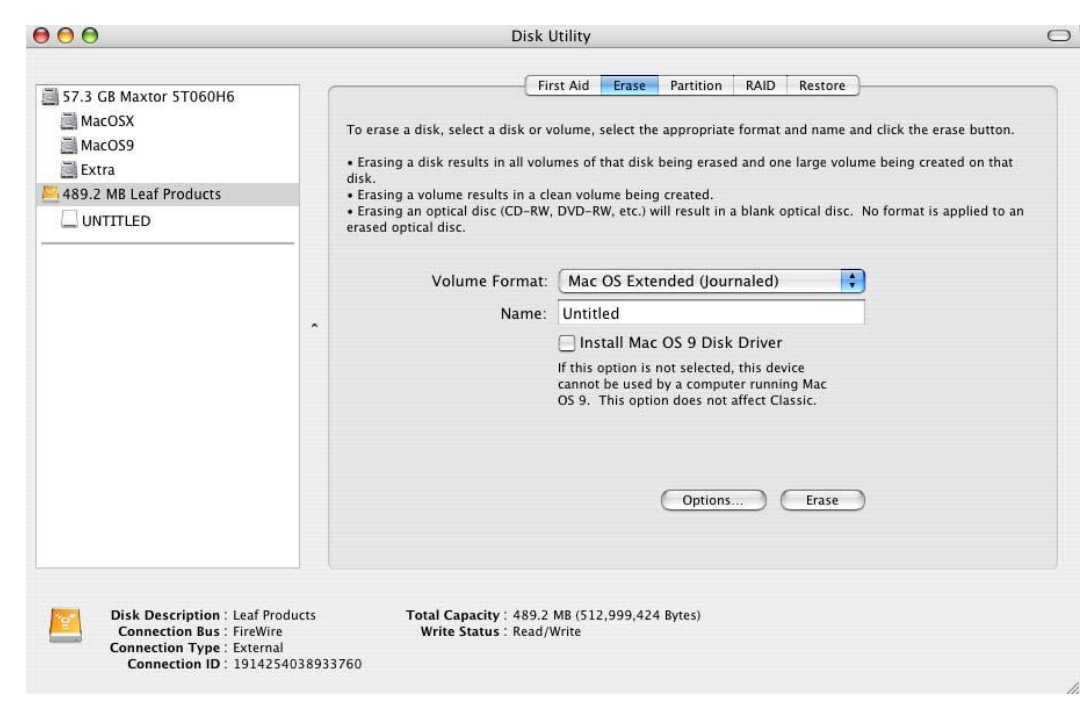

- 6. In the Volume Format box, select MS-DOS (FAT32).
- 7. In the Name box, type a name.

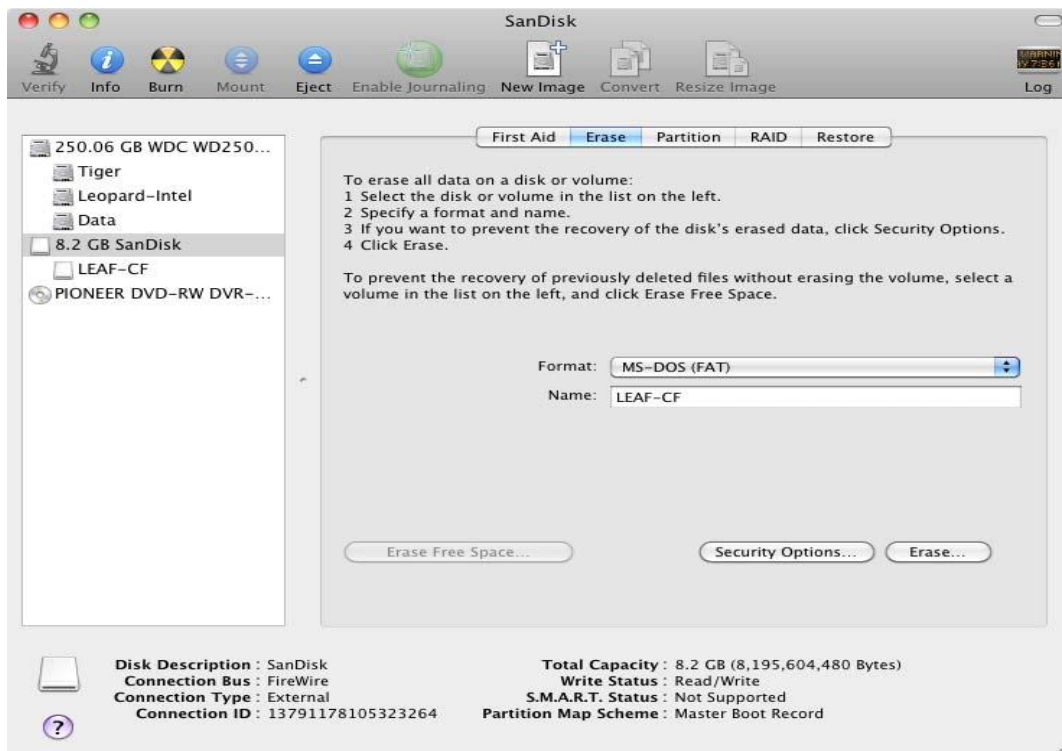

#### 8. Click Erase.

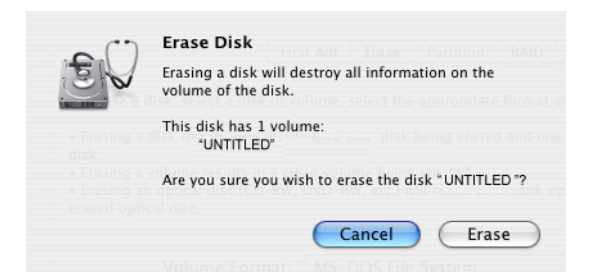

9. In the confirmation message that appears, click Erase.

Formatting is complete when the progress bar disappears from view, the Volume

Format box shows Mac OS Extended (journaled), and the Name box shows Untitled.

- 10. On the desktop, select the LEAF-CF volume.
- 11. Select File  $\rightarrow$  Get Info.
- 12. In the Leaf-CF Info window, ensure that Format shows MS-DOS(FAT32).

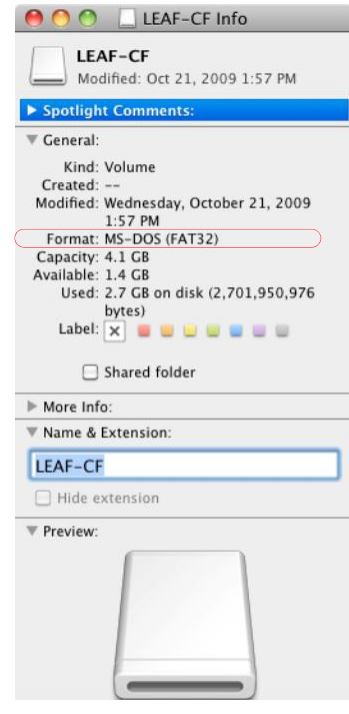

- 13. Close the Disk Utility Application
- 14. Eject the CF card.

#### <span id="page-14-0"></span>**Formatting in Windows**

- 1. Insert the compact flash card in a card reader.
- 2. On the desktop, click My Computer.
- 3. Right-click Removable Disk $\rightarrow$  Select Format.

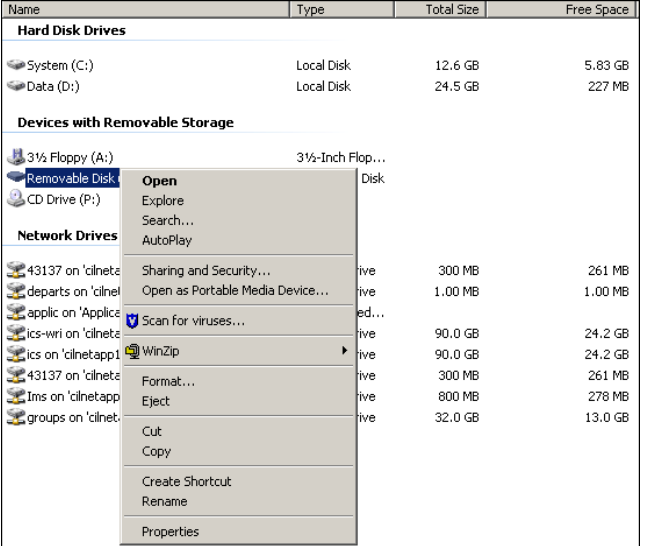

- 4. In the Format dialog box  $\rightarrow$  File System box  $\rightarrow$  select FAT32.
- 5. In the Volume label box, type a name.
- 6. Click Start.

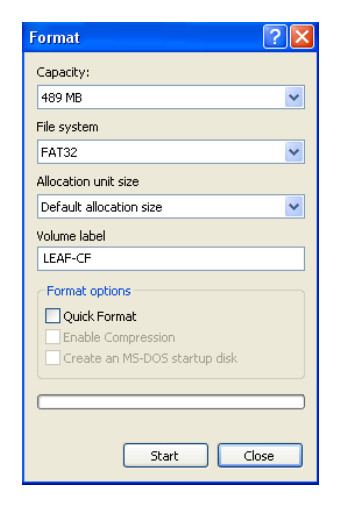

- 7. When the format procedure is complete, go to the desktop and click My Computer.
- 8. Right-click Removable Disk, and from the menu, select Eject.

## <span id="page-16-0"></span>**Chapter 3 - Preparing to Shoot**

#### <span id="page-16-1"></span>**Changing the Interface language**

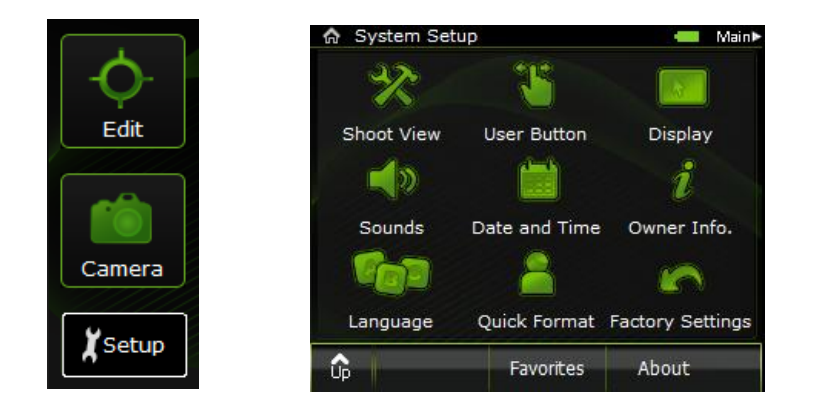

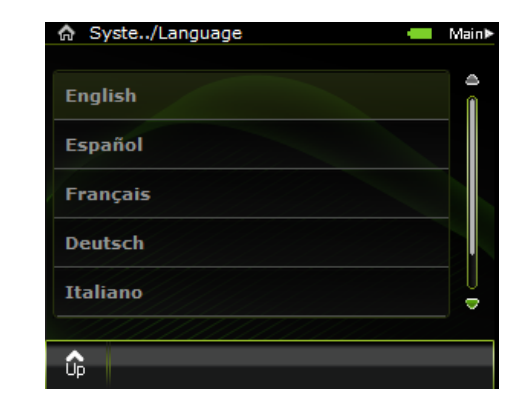

Tap Setup  $\rightarrow$  Language  $\rightarrow$  Select the desired language.

#### <span id="page-17-0"></span>**Setting the Date and Time**

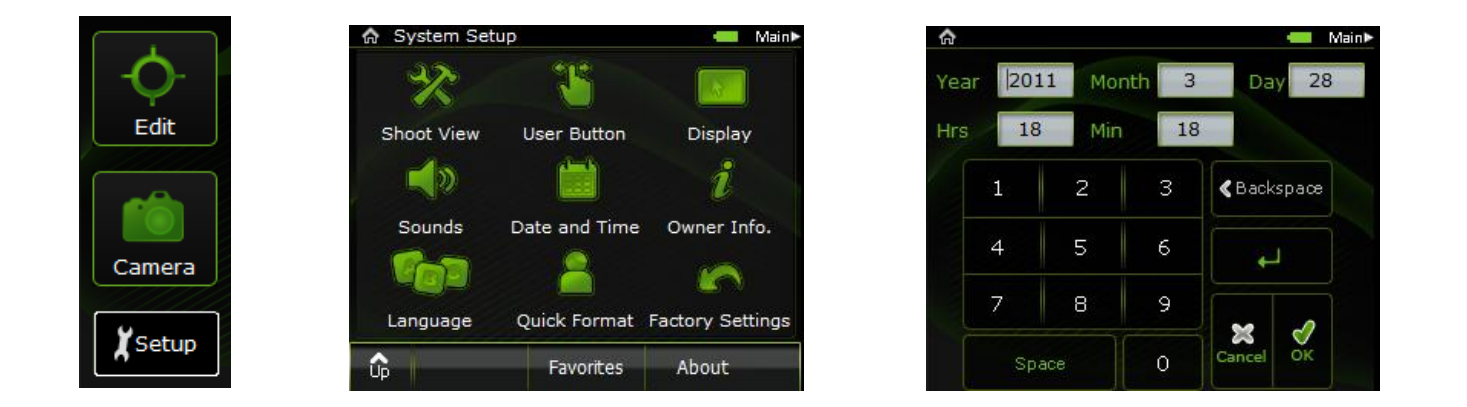

Tap Setup  $\rightarrow$  Date and Time  $\rightarrow$  Use the virtual keypad to tap in the Date and Time  $\rightarrow$  Tap ok

**Note:** You need to set the date and time only once for your time-zone. If the time-zone that you work in changes, adjust the date and time accordingly.

#### <span id="page-18-0"></span>**Viewing and Defining Camera Settings/Image Settings/Presets**

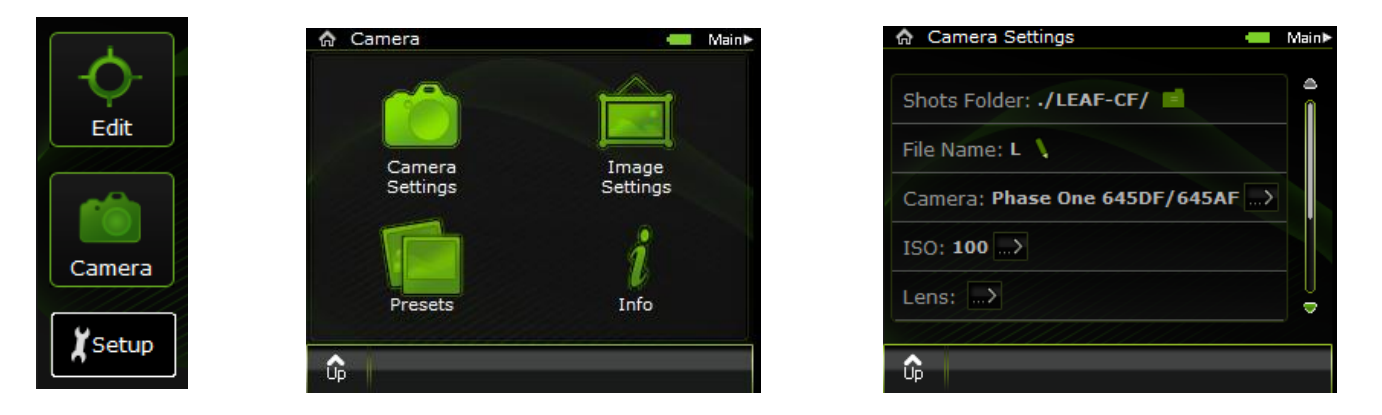

Tap Camera $\rightarrow$  Camera Settings $\rightarrow$  View the current settings by scrolling up and down.

The camera settings specified here are applied to all future shots

You can also change camera settings through Favorites or ISO. See below.

To change a camera setting:

- 1. Tap the relevant setting
- 2. From the menu that appears, select an option.

#### **Creating a Shots Folder**

<span id="page-19-0"></span>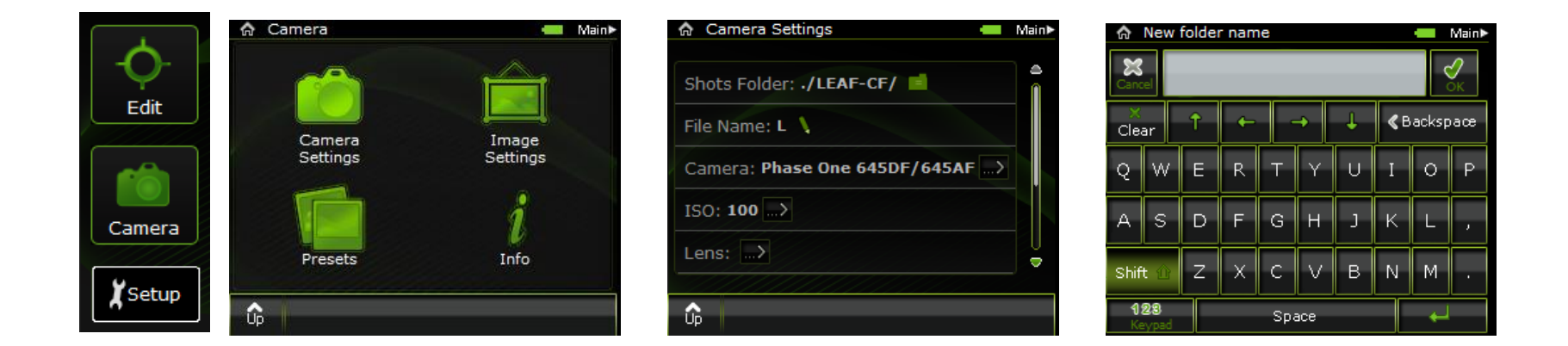

Tap Camera > Camera Settings > Shots Folder > New > Use the virtual keypad to tap the name of the folder > Tap OK.

Your shots are automatically saved in the Shots Folder on the compact flash card (CF). To enhance organization, you can create several folders for storing your shots.

#### **Selecting a Folder for Your Shots**

<span id="page-20-0"></span>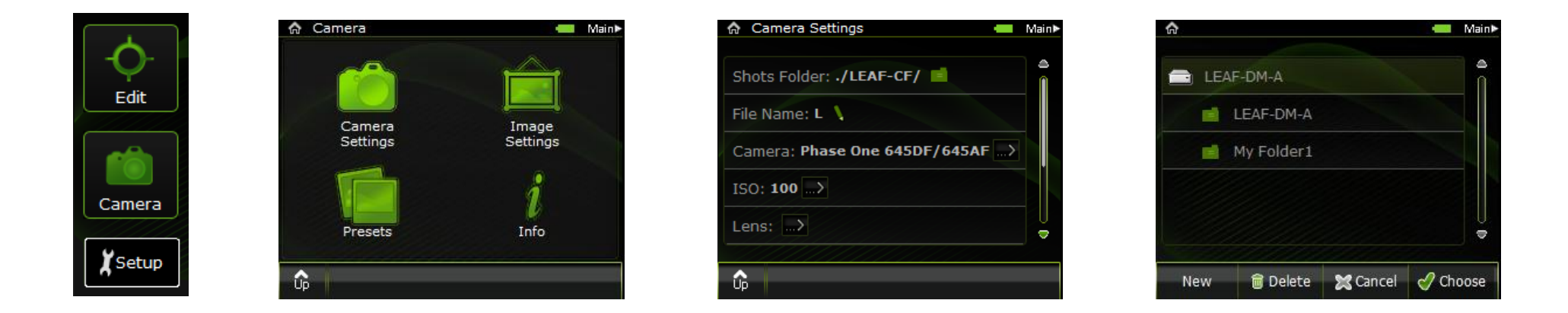

Tap Camera  $\rightarrow$  Camera Settings  $\rightarrow$  Shots Folder  $\rightarrow$  Select the predefined folder and tap Choose  $\rightarrow$  Tap OK

#### <span id="page-21-0"></span>**Assigning a Base Name to a Shot**

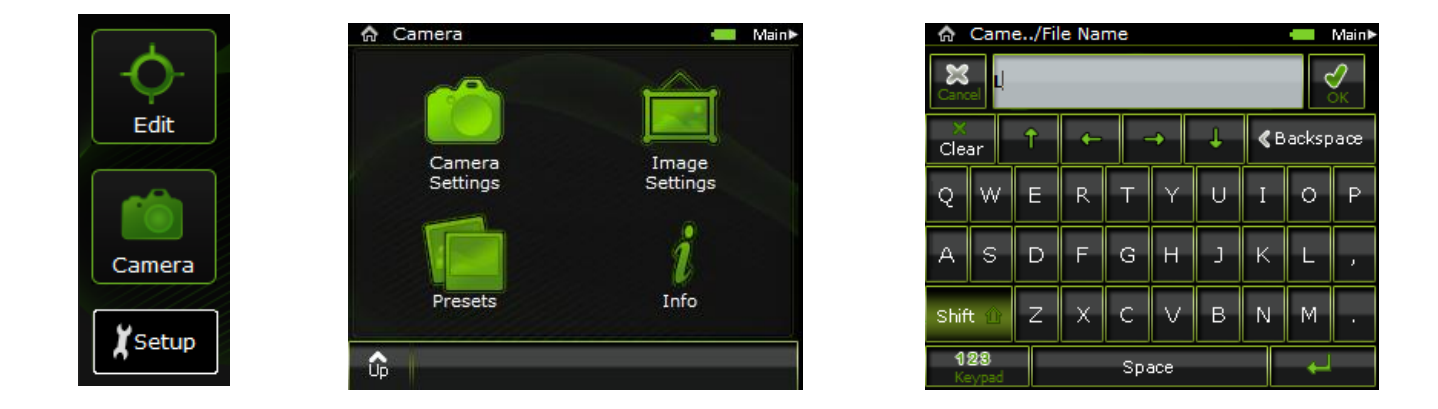

Tap Camera  $\rightarrow$  Camera Settings  $\rightarrow$  Use the Virtual Keypad or Keyboard to enter the desired File name  $\rightarrow$  Tap OK

You can define a base name for your shots. The Leaf Aptus II digital camera back applies this name to all shots, adding a number in sequence each time, until you define a new base name. To reset the numbering: In Camera Settings scroll down to the bottom of the list and tap Reset Image Counter.

#### <span id="page-22-0"></span>**Compression**

Backs save the image in compressed mode by default. You may save the image non-compressed with Aptus-II 5, 6 or 7.  $*$ 

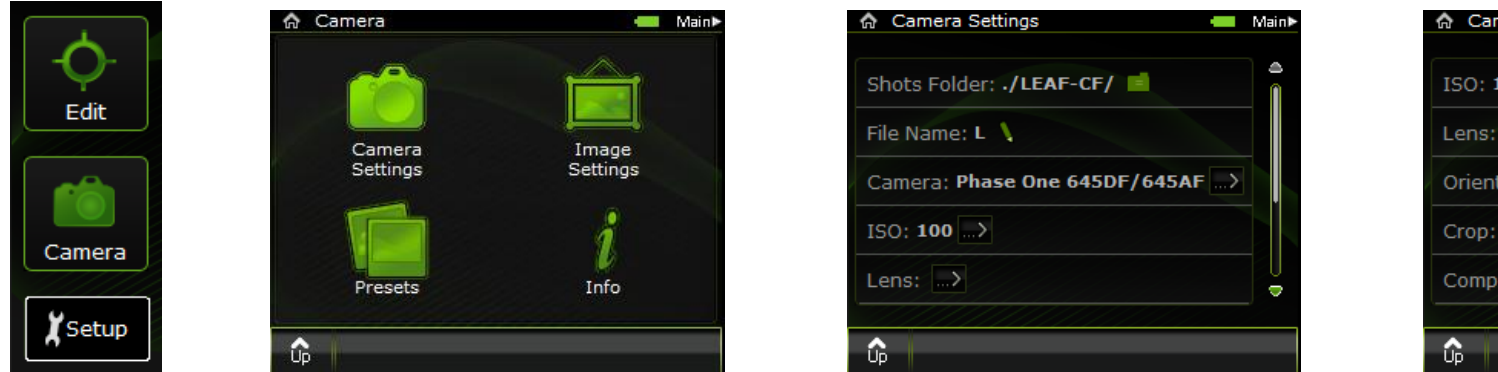

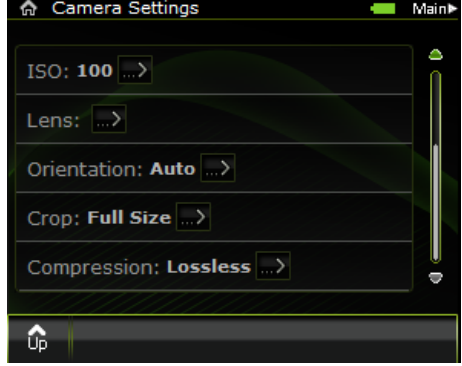

Tap Camera > Camera Settings > Scroll down Camera setting list to Compression > Select compression mode.

\* LCC (Lens Cast Calibration) in Capture One is only supported for **compressed** images.

#### <span id="page-23-0"></span>**Camera Type**

Normally Camera Type is automatically selected, but if you use more than one camera type (Large Format, Rollei shutter etc.) then you will need to set it accordingly.

命 Camera Settings

File Name:  $L \nightharpoonup$ 

ISO: 100

Lens:  $\rightarrow$ 

슶

Shots Folder: ./LEAF-CF/

Camera: Phase One 645DF/645AF

**Main** 

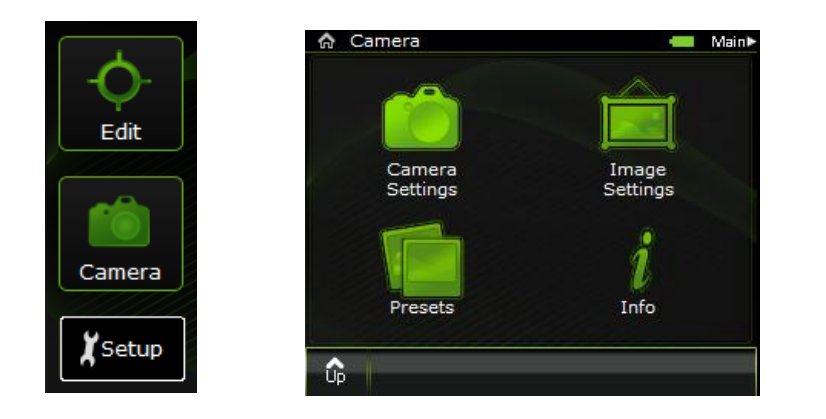

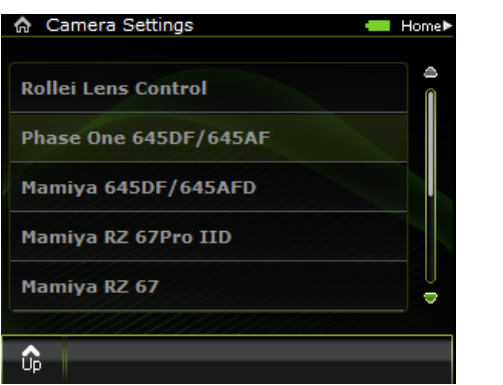

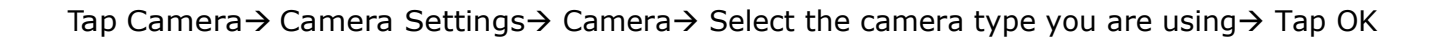

#### <span id="page-24-0"></span>**Set your ISO**

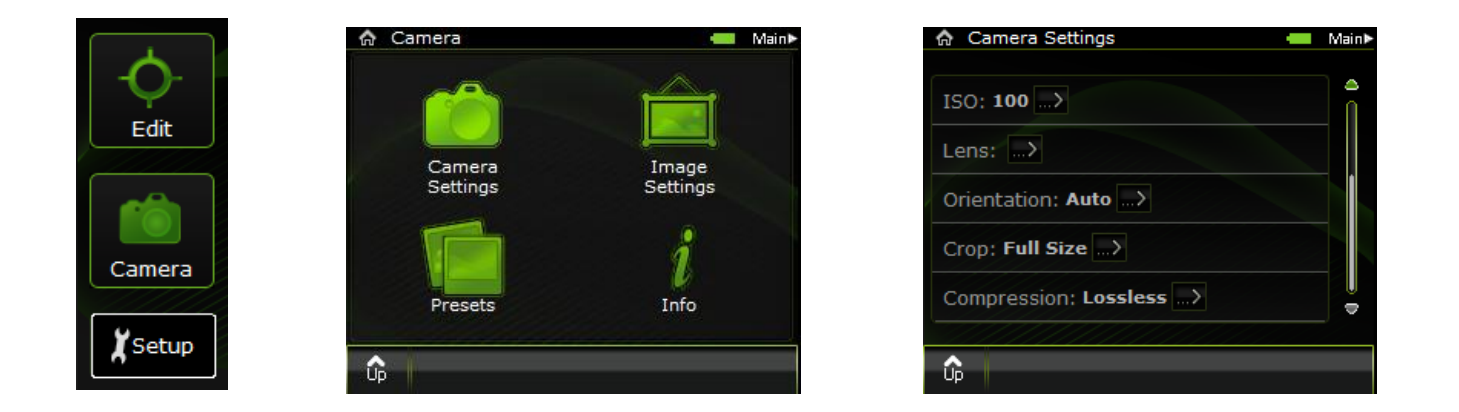

Tap Camera→ Camera Settings→ Scroll down→ ISO→ Select your desired ISO.

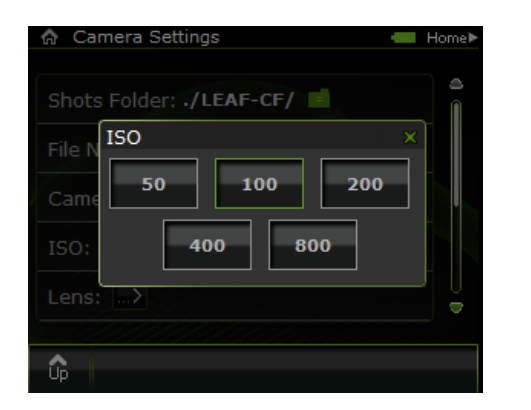

ISO can also be set from the User Button. See **ISO button**.

#### <span id="page-25-0"></span>**Lens Focal Length**

In case you use a manual lens you can enter the Lens Focal length manually to appear in the Exif Data.

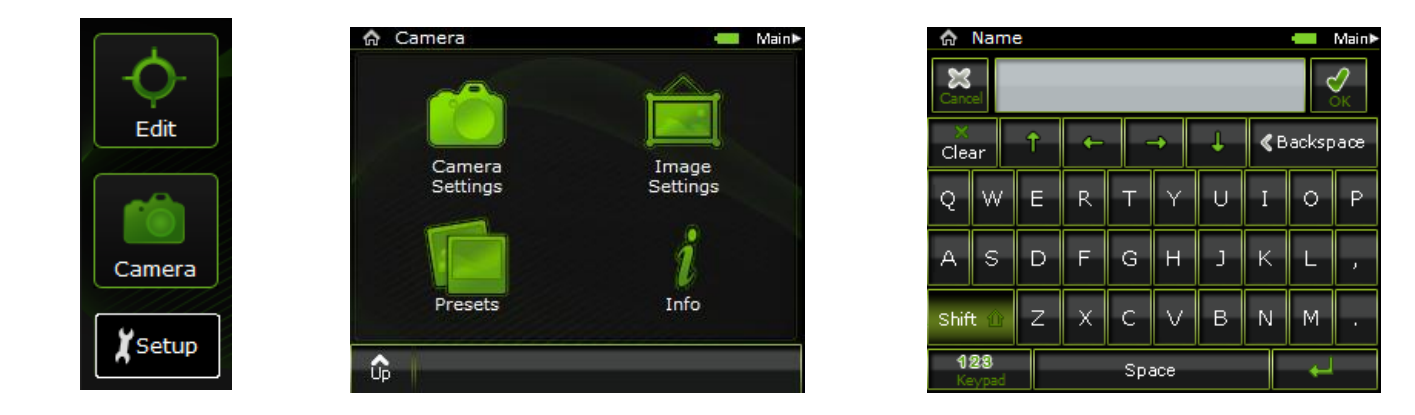

Tap Camera  $\rightarrow$  Camera Settings  $\rightarrow$  Lens  $\rightarrow$  Use the Keypad or Keyboard to enter the Lens Value $\rightarrow$  Tap OK

**Note**: Remember to change this field when you change a lens.

#### <span id="page-26-0"></span>**Capture Orientation**

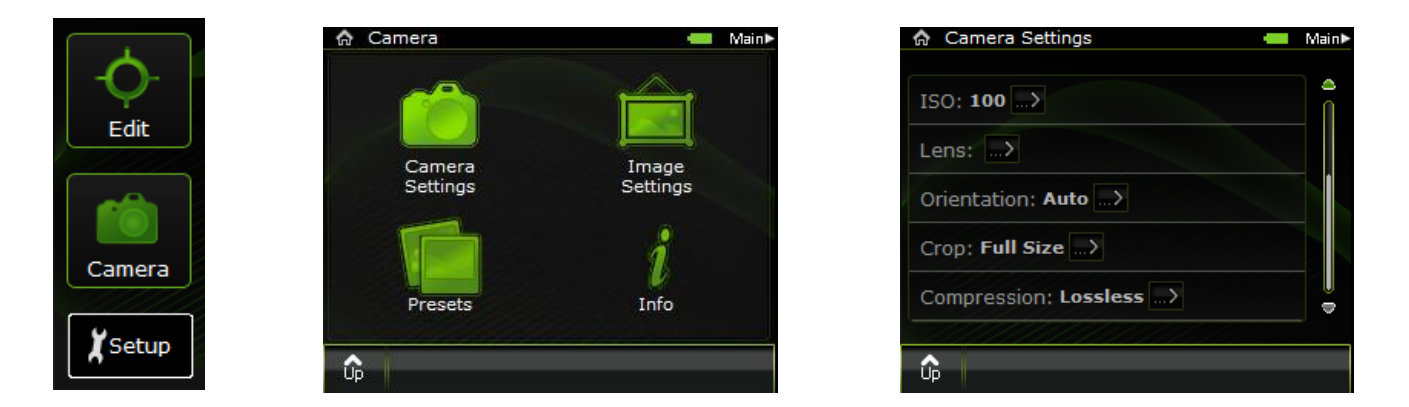

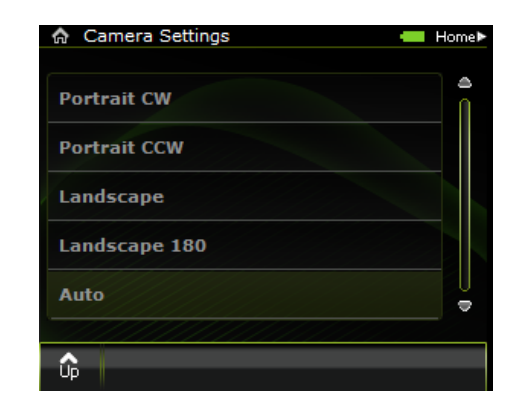

Tap Camera  $\rightarrow$  Camera Settings $\rightarrow$  Scroll down and tap Orientation  $\rightarrow$  Select your Orientation

#### <span id="page-27-0"></span>**Crop Settings (for Aptus-II 12)**

You can choose between several crop ratios.

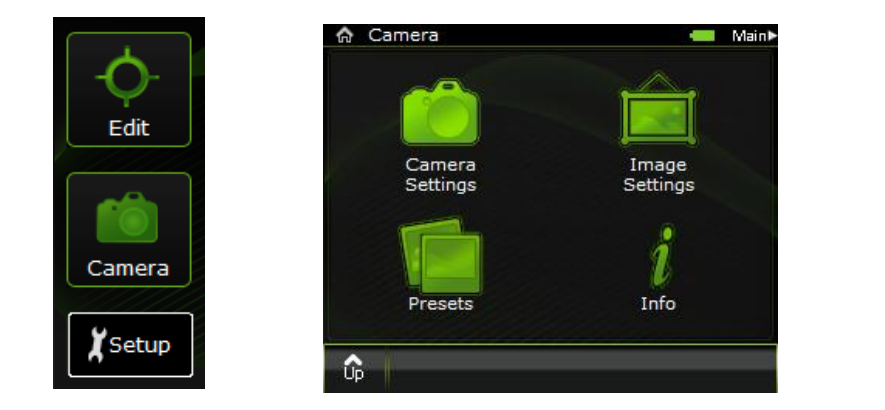

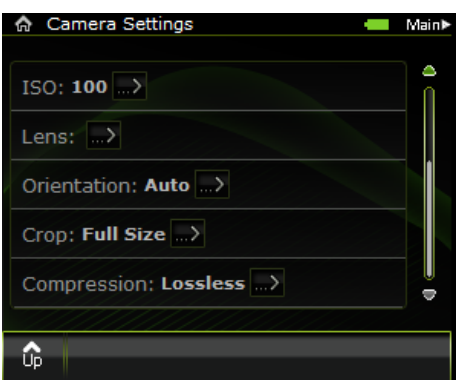

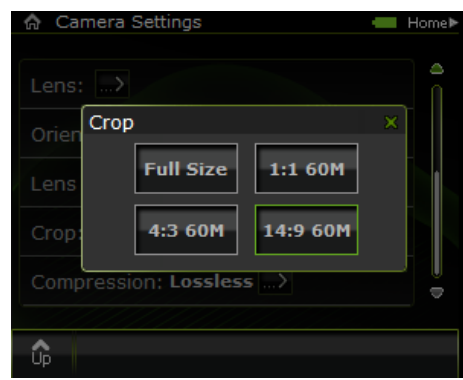

Tap Camera $\rightarrow$  Camera Settings $\rightarrow$  Crop $\rightarrow$  Select the desired capture ratio.

The 3 available ratios are: 1:1, 3:4 and 14:9

The crop reduces the capture size to 60MP

#### <span id="page-28-0"></span>**Adding Notes and Copyright Information to Your Shots**

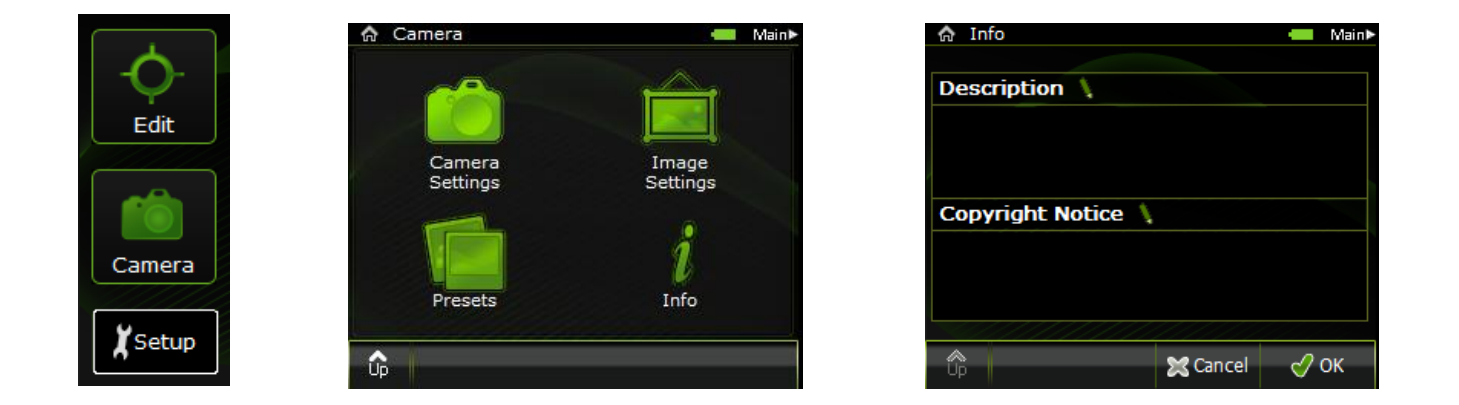

Tap Camera $\rightarrow$  Info $\rightarrow$  Tap in either the Description or Copyright Notice area $\rightarrow$  Use the Keypad or Keyboard to enter the desired information, and then tap OK.

#### <span id="page-29-0"></span>**Selecting Lens Calibration from the CF card**

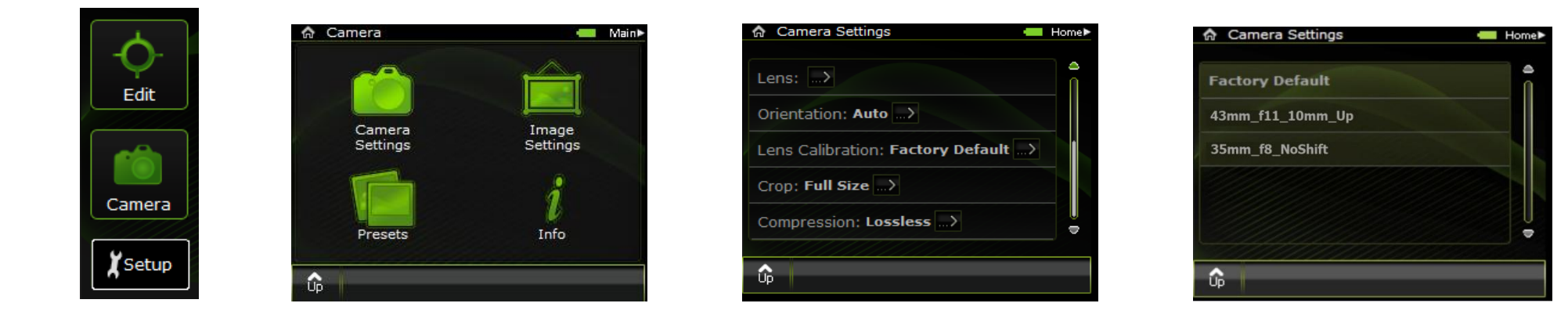

Tap Camera→ Camera Settings→ Lens Calibration→ Select desired lens calibration→ Tap OK

### <span id="page-30-0"></span>**Chapter 4 -Taking a shot**

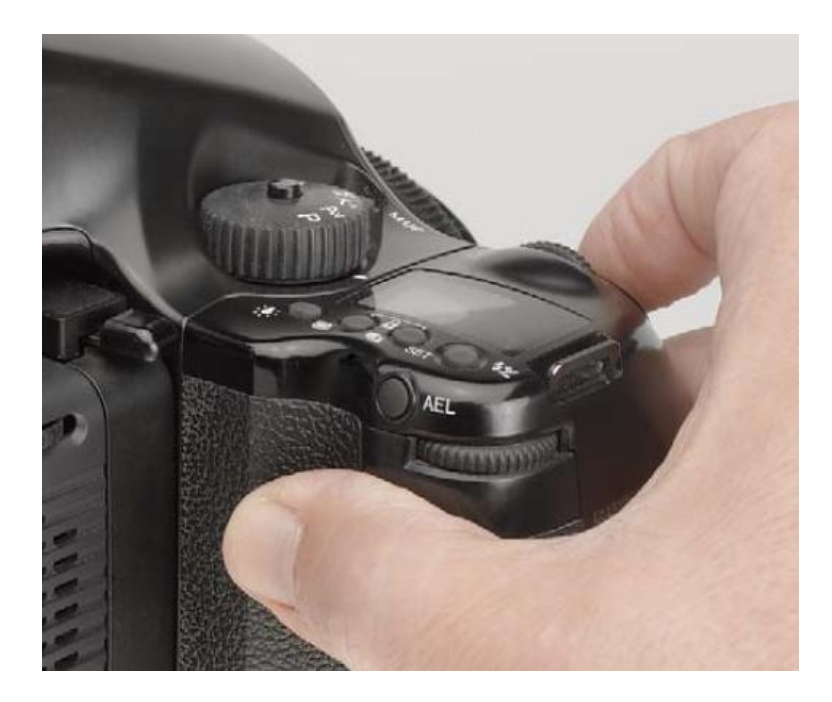

You may view and edit your shots immediately upon capture using the evaluation tools**.** Edit mode is possible immediately after every shot.

Tap Edit to Access Edit mode  $\rightarrow$ 

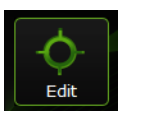

## <span id="page-31-0"></span>**Chapter 5 – Evaluating your shots**

#### <span id="page-31-1"></span>**Checking the Exposure**

Check the exposure of your shot in the following ways:

- 1. Examine the histogram exposure data.
- 2. Use the Overall Exposure Meter.
- 3. Use the Picker tool to view the exposure data for a specific spot on the image.
- 4. Use the Exposure Alarms to view the overexposed and underexposed areas of the image.

#### **Tips**

• Press the user button to view the histogram, the exposure alarms and additional shot information when in Shoot view. To specify what appears when you press the user button see setting up the User Button.

• To maximize the display size of your shot, double-tap the image.

#### **Checking Exposure with the Histogram and Exposure Meter**

<span id="page-32-0"></span>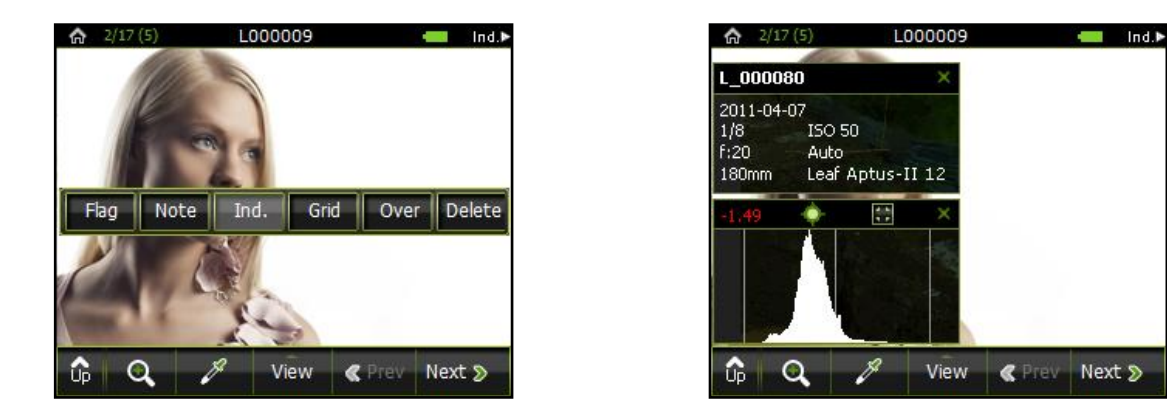

Long tap on displayed image $\rightarrow$  tap Ind. OR press User Button inwards.

1. Examine the histogram to check that most of the exposure data lies within the exposure limits.

2. The Exposure Meter shows the Overall Value in f-Stops. Correct exposure is displayed in green. 1/2 stop from correct is shown in orange. 1 stop or more from correct exposure is shown in red.

#### <span id="page-33-0"></span>**Checking Exposure with the Picker Tool**

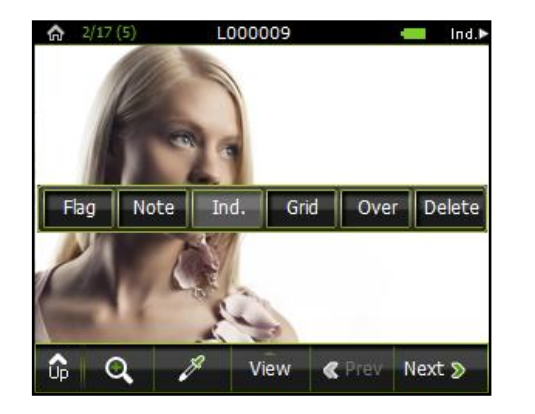

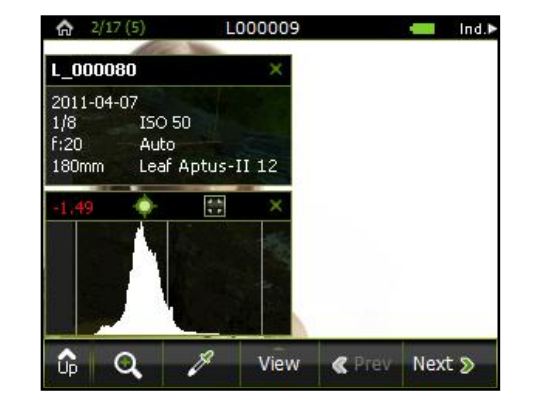

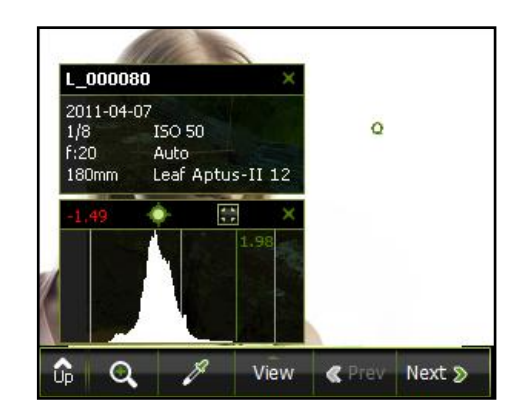

Long tap on displayed image > Ind. OR press User Button > Tap  $\overrightarrow{P}$  > Tap the desired spot on the image. **Note**: You can first zoom in to the image and use the stylus to make a more accurate reading.

The spot that you tap is marked by a green circle. A green line on the histogram indicates the exposure data related to the spot

To remove the spot meter from the image, tap on the histogram, and then tap outside the image area.

#### <span id="page-34-0"></span>**Displaying Histogram in Shoot View**

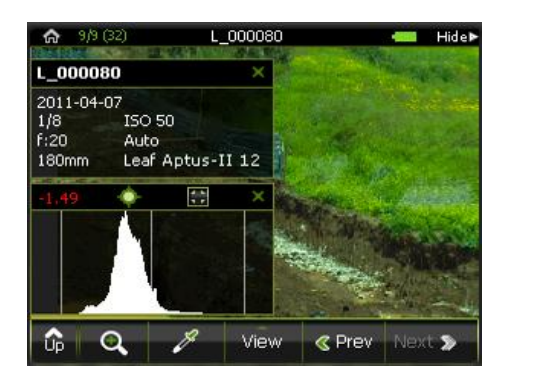

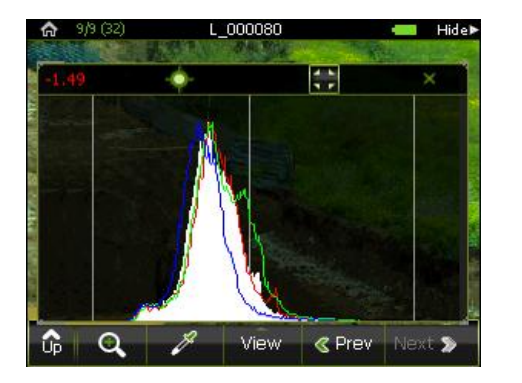

 $Tap$  to enlarge or reduce the Histogram display size.

#### <span id="page-35-0"></span>**Checking Exposure with the Over/Under exposure Alarms**

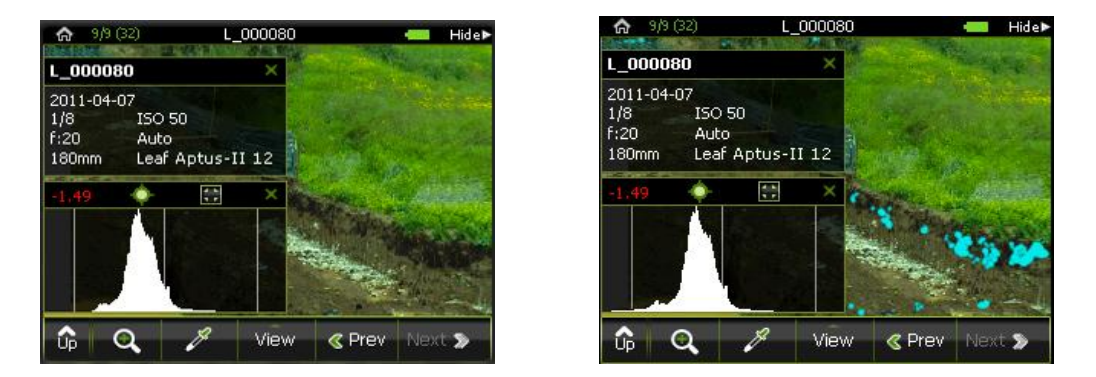

Long tap on displayed image $\rightarrow$  Tap Over - A flashing mask covers the overexposed and underexposed areas of the image
#### **Checking Focus**

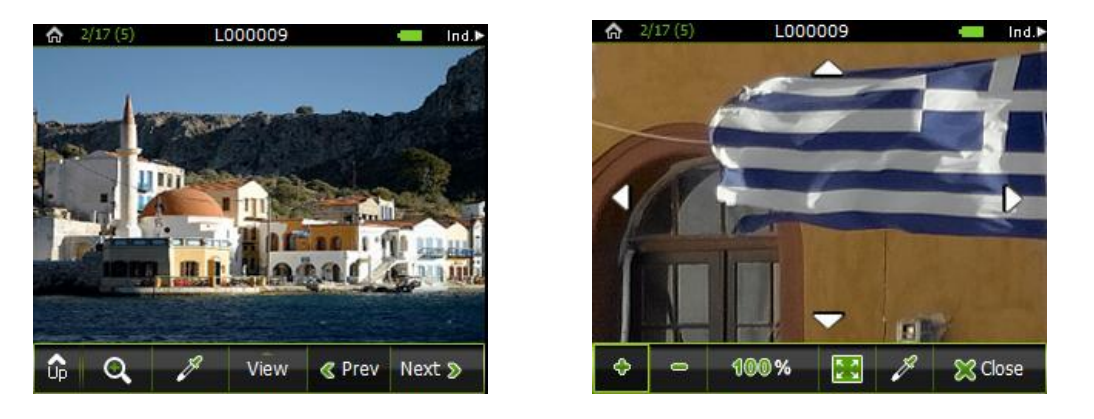

Tap Zoom Button  $\rightarrow$  Tap at the desired position in the image to enlarge by 25%  $\rightarrow$  Keep tapping, directing to the desired area until image is zoomed to 100% for you to check focus.

To increase or reduce the magnification, tap either  $+$  or  $-$  and then tap the image.

Each tap on the image changes the magnification by a fixed percentage.

To pan the image, tap the arrows.

At 100% magnification you can tap any point in the image to center it.

To revert to a view of the entire image, tap the Fit icon.

#### **Setting Gray Balance**

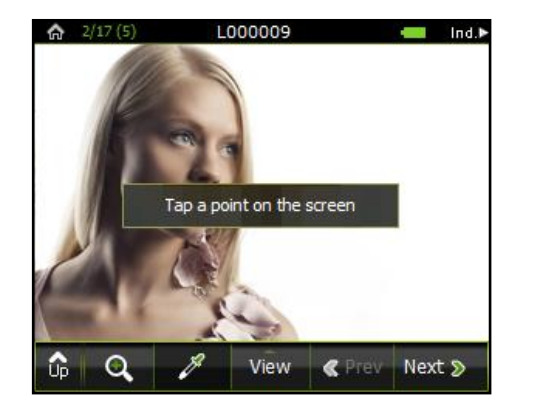

Tap Picker tool  $\rightarrow$  Tap a gray point in the image.

To ensure correct gray balance, do one of the following:

- 1. Include a gray card in your shot.<br>2. Ensure that there is a neutral gra
- Ensure that there is a neutral gray area in your shot

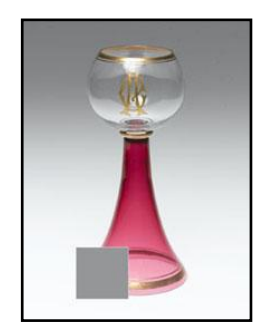

**Note:** If your gray card is not large enough in full-screen view, use the zoom tool to enlarge your picture before setting the gray balance

# **Checking Composition Using the Grid**

Place a grid on your shot as an aid for composition and alignment of an image

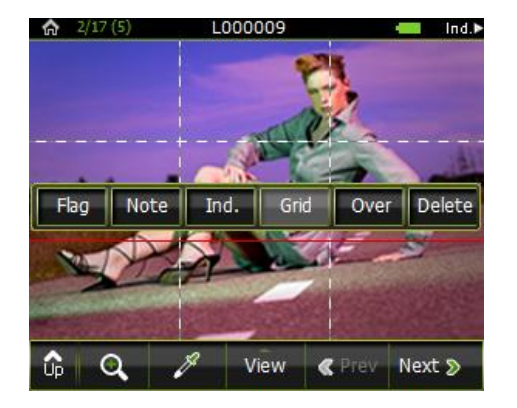

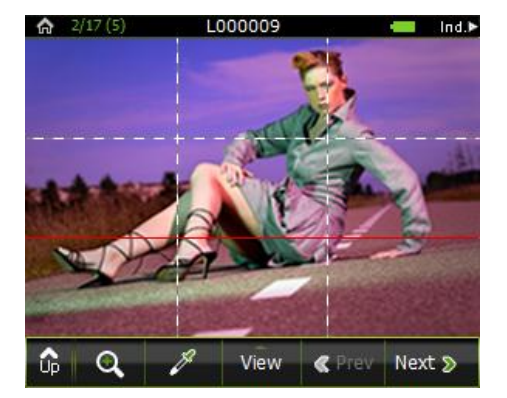

Long tap on displayed image $\rightarrow$  Tap Grid.

# **Moving the Grid Lines**

Move the grid lines to help you align your image.

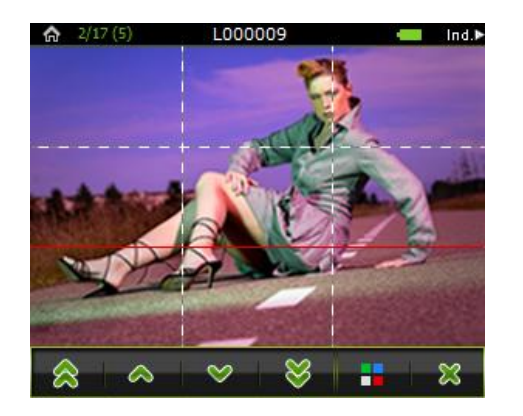

Tap the line you want to move  $\rightarrow$  Use the arrows to move the grid lines as desired

The double arrows move the Grid lines 10 Pixels at a time. The single arrows move the Grid lines 1 Pixel at a time.

# **Changing the Color of the Grid Lines**

Change the grid line color according to your preference.

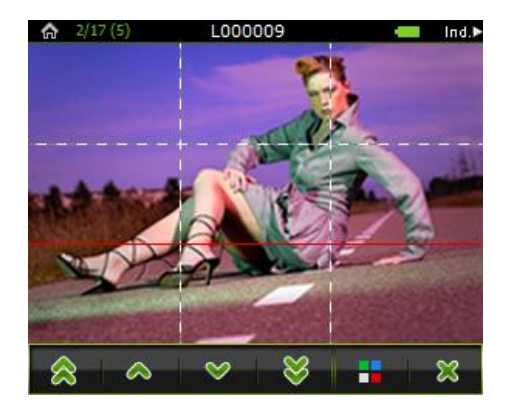

Tap any line  $\rightarrow$  Tap Color Palette to toggle between the available colors.

To change the type and number of grid lines see: **Setting Grid Attributes**.

# **Browsing Through Your Images**

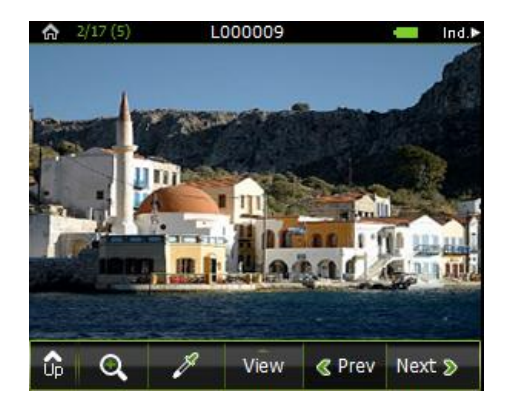

Do one of the following:

- 1. Tap the Prev and Next buttons.<br>2. Roll the user button back or forwa
- Roll the user button back or forwards.

# **Deleting Shots in Single Image View**

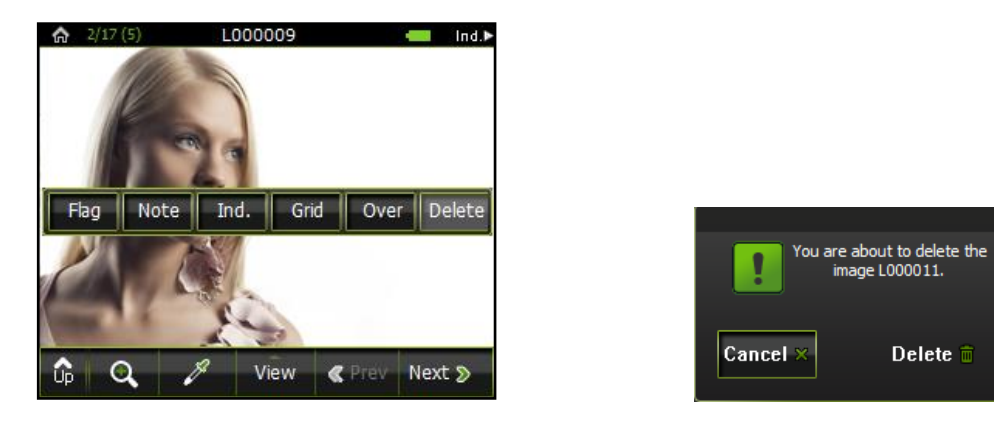

Long tap on displaying image  $\rightarrow$  Delete  $\rightarrow$  Tap OK on the verification window (or Cancel).

# **Flagging and Annotating in Single Image View**

While you are shooting, you can flag your image or add a note, as desired. You can then see the flag or note on the image in Edit view and in the image information

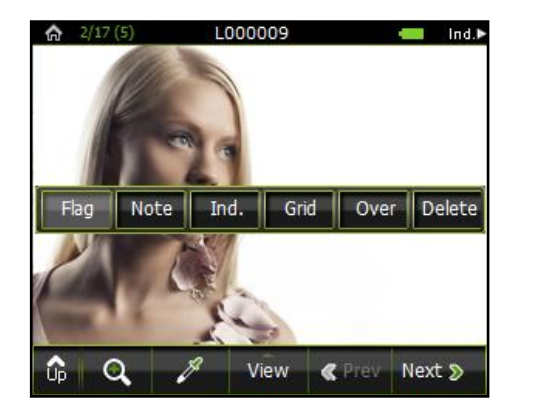

Long tap on displaying image $\rightarrow$  Tap Flag to flag the image.

Flag icon  $\blacksquare$  appears in thumbnail view and in Image Info.

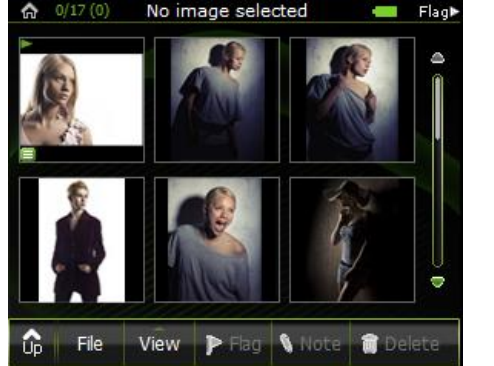

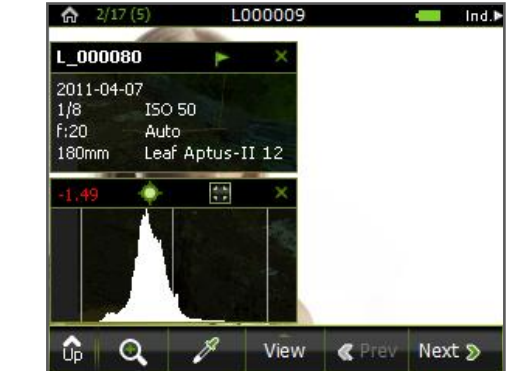

# **Viewing Information about Your Shot**

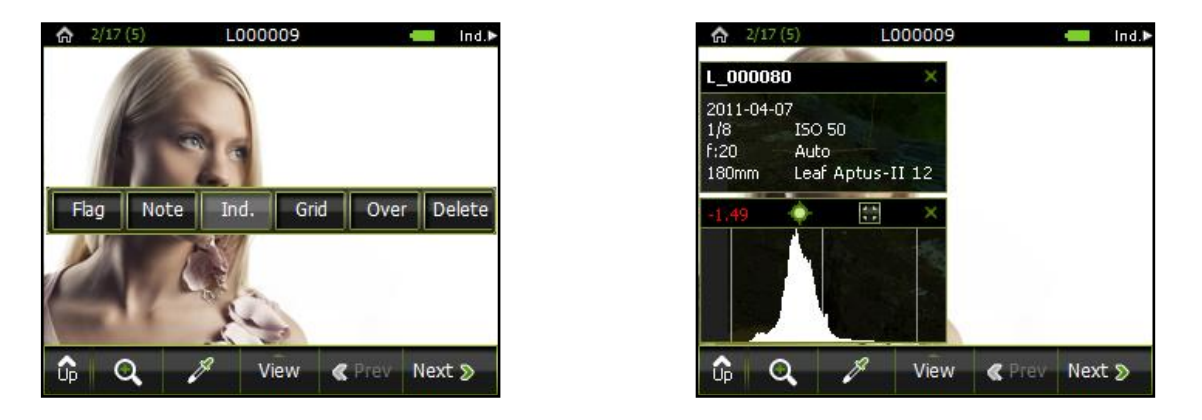

Long tap on displayed image $\rightarrow$  Tap Ind.or press the User Button inwards  $\rightarrow$  Image information and EXIF data appear on the image.

# **Chapter 6 – Editing Your Images**

Use Edit view to:

- Display your images in various view modes.
- Browse through your images from various folders.
- Flag, annotate, and delete single or multiple images
- Move images from one folder to another.

# **Selecting a View for Your Images**

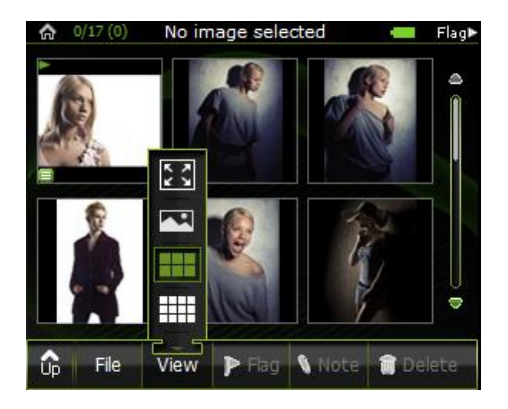

Tap View on bottom menu.

A pop-up list will appear:

- 1. Fit on Screen
- 2. Single image
- 3. 6 thumbnail images
- 4. 12 thumbnail images
- 5. Detail list

# **Selecting Multiple Images**

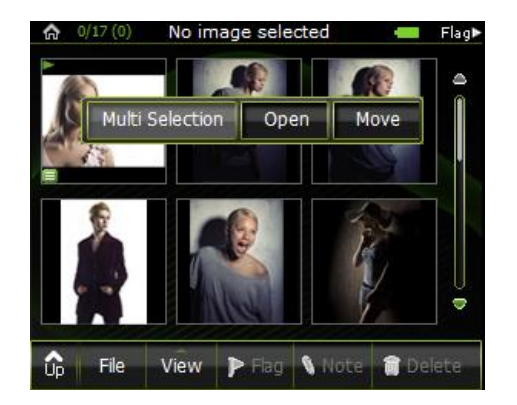

In thumbnail view  $\rightarrow$  Long tap on an image  $\rightarrow$  Multi Selection button  $\rightarrow$  Select the desired images.

The selected images in multi selection mode are marked with a bold rectangle.

# **Flagging, Annotating, Indicating, Grid, Over/Under Exposure mode and Delete**

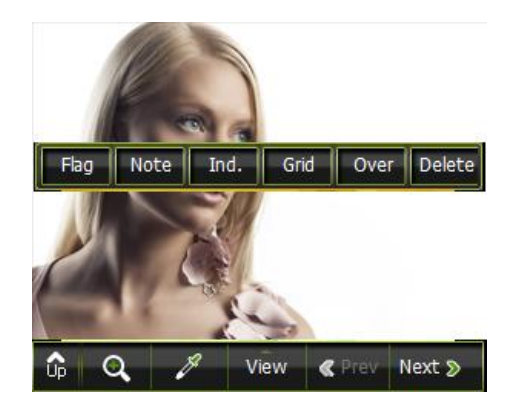

In single image view  $\rightarrow$  Long tap on displayed image.  $\rightarrow$  Tap desired function

#### **Sorting Your Images**

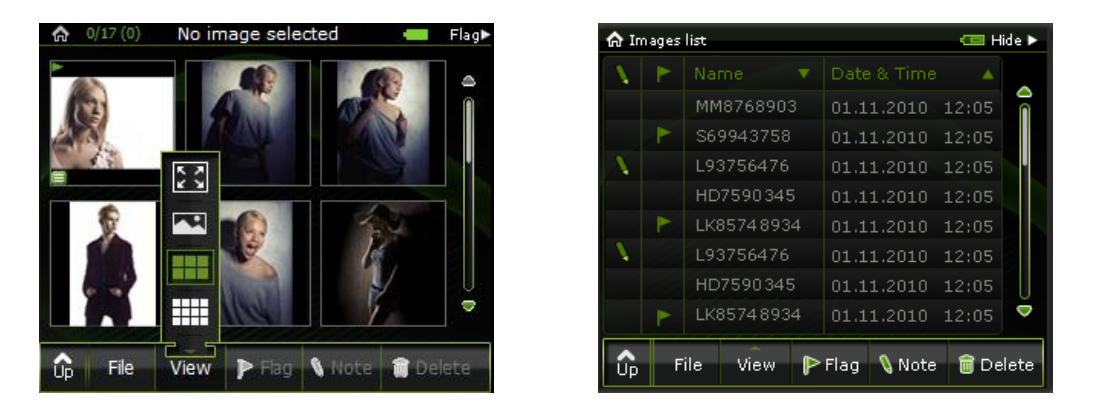

In View mode $\rightarrow$  select List View $\rightarrow$  Sort your images by tapping the column titles. Tapping twice will toggle the sort direction.

#### **Selecting a Viewing Folder for Editing**

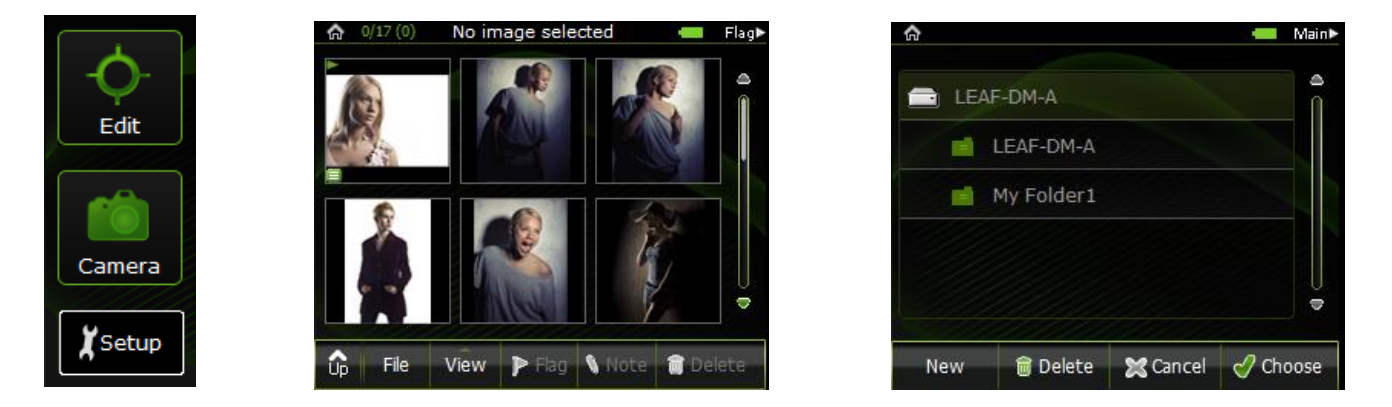

Tap Edit $\rightarrow$  Select thumbnail view $\rightarrow$  File $\rightarrow$  Select the desired folder $\rightarrow$  Tap Choose.

Tap New or Delete to create a new folder or delete an existing one.

**Note**: Selecting a folder for editing does not make it the Shots folder.

#### **Moving Your Images**

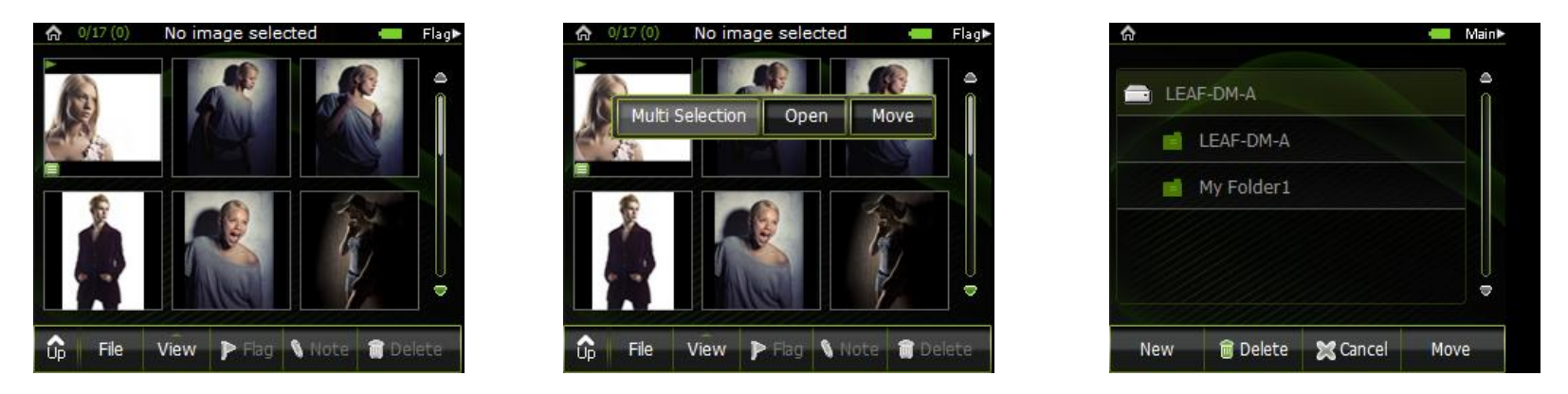

In thumbnail view > Long tap on displayed image > Move > Tap the desired image destination folder > Tap move  $\rightarrow$  Tap OK

# **Chapter 7 -Adjusting Settings for a Shoot**

#### **Shooting Without Overlays**

After each shot, indicators and information about the shot appear as an overlay. Clear the overlays if you do not want this information to appear while you are shooting.

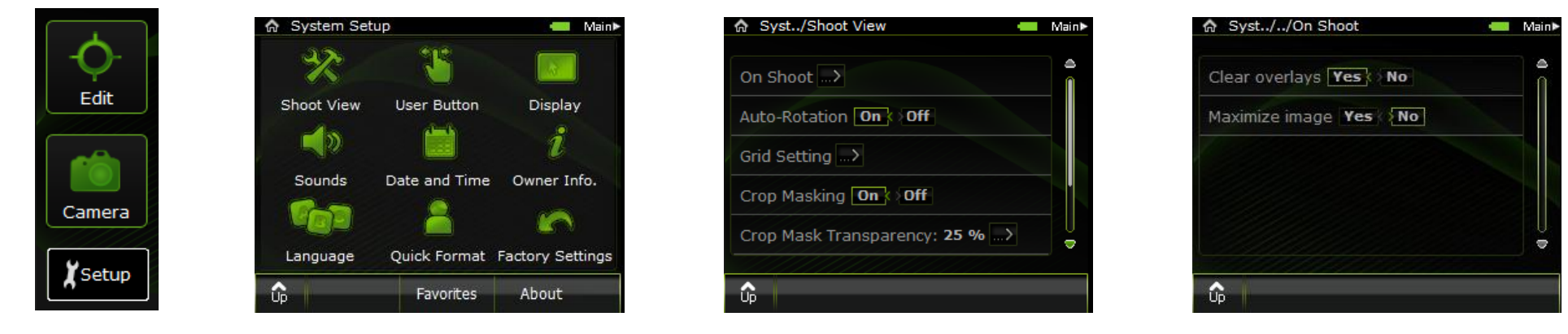

Setup > Shoot View > Select "On Shoot" > "Clear overlays", tap Yes

# **Working in Full-Screen View**

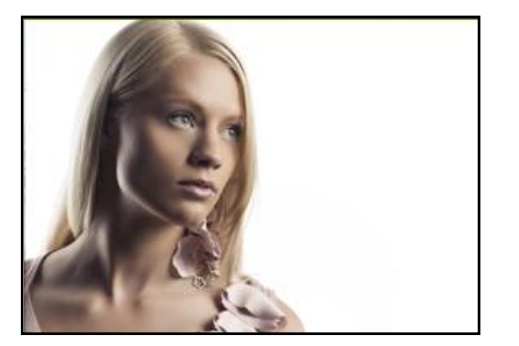

If desired, hide the menu buttons and view your shots full-screen while you work

- 1. Double tap on image display.<br>2. To view the menu buttons wh
- 2. To view the menu buttons when working in full-screen view, long tap on image

#### <span id="page-53-0"></span>**Setting Grid Attributes**

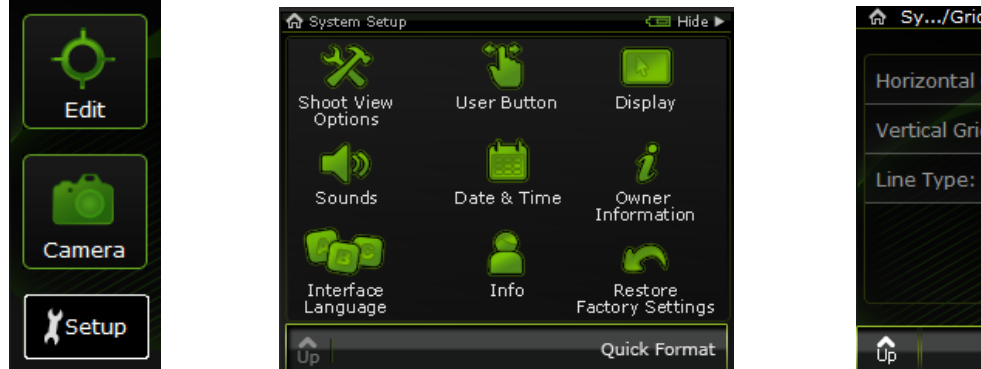

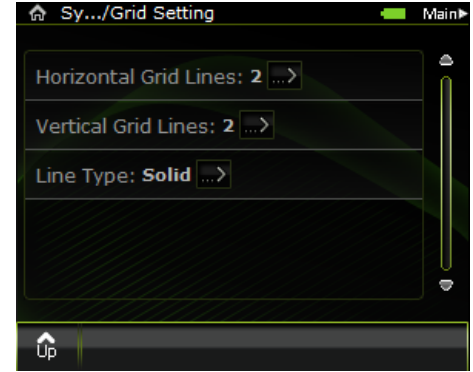

Tap Setup  $\rightarrow$  Tap Shoot view  $\rightarrow$  Tap Grid Setting

Set the grid attributes:

To set the number of grid lines, tap Horizontal or Vertical Grid Lines, and tap the desired number of lines. To set the Line Type, tap Line Type and select the desired line type.

# **Using the Crop Mask**

You can show or hide the crop mask as you shoot:

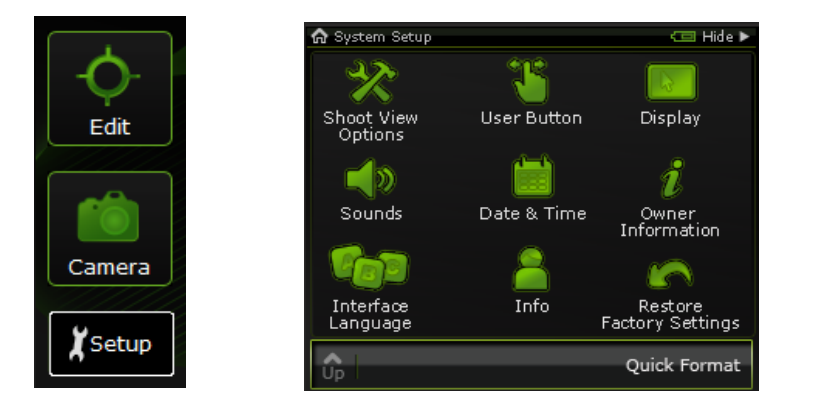

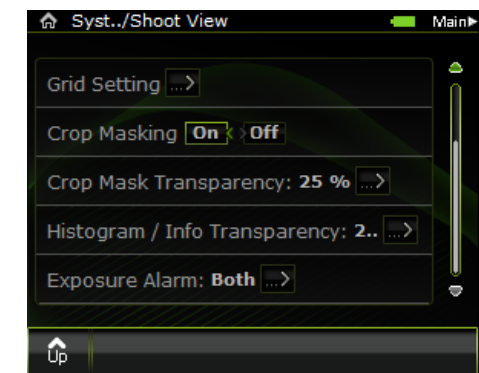

Setup→ Tap Shoot View→ Crop Masking On/Off

# **Adjusting the Transparency of the Crop Mask**

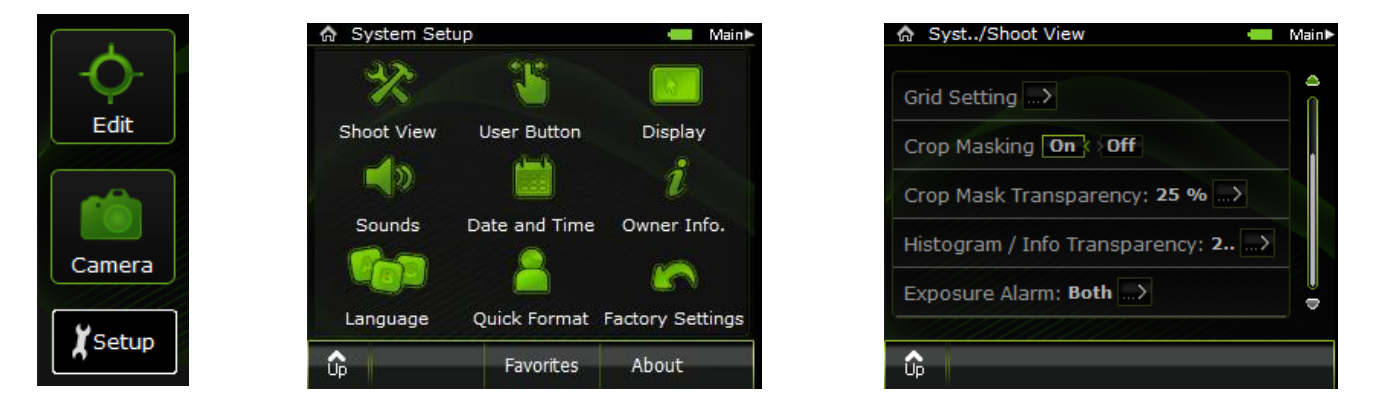

Setup → Tap Shoot View → Crop Mask Transparency → Select the desired intensity

#### **Adjusting the Transparency of the Histogram and Info Bar**

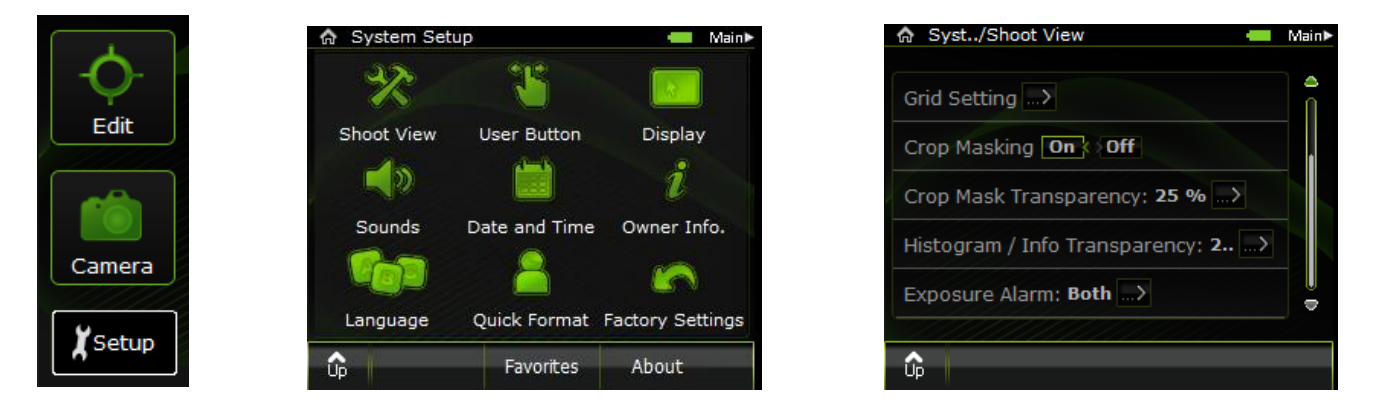

Setup  $\rightarrow$  Tap Shoot View Options  $\rightarrow$  Histogram/Info Transparency  $\rightarrow$  Select the desired intensity

# **Setting the Exposure Alarm**

Set the exposure alarm to show underexposed areas, overexposed areas, or both.

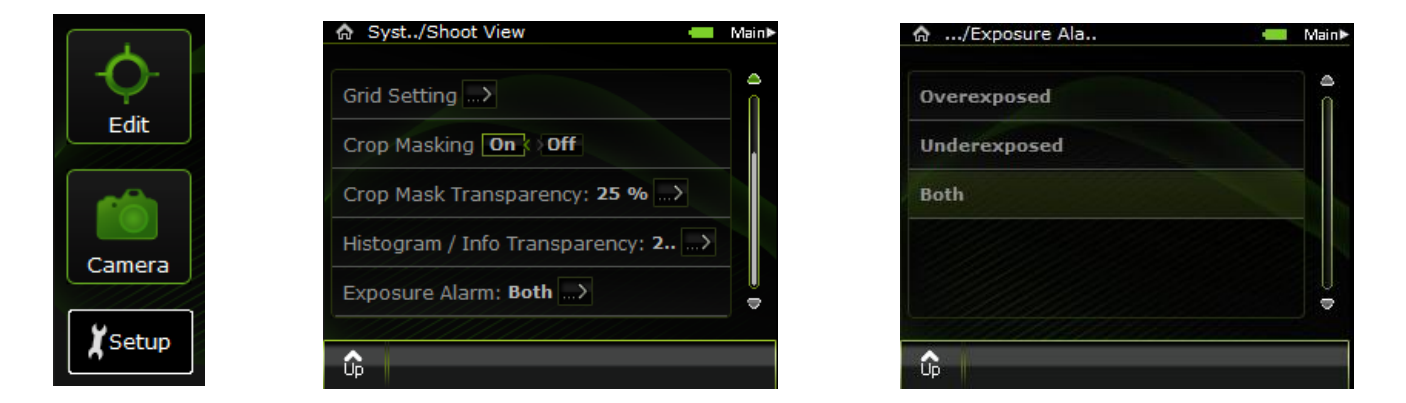

Setup  $\rightarrow$  Tap Shoot View Options  $\rightarrow$  Scroll down to Exposure Alarm  $\rightarrow$  Tap the desired setting

#### **Resetting the File Name Counter**

Leaf Aptus-II adds a number in sequence to the base name that you define each time you take a shot. You can reset the counter to zero at any time.

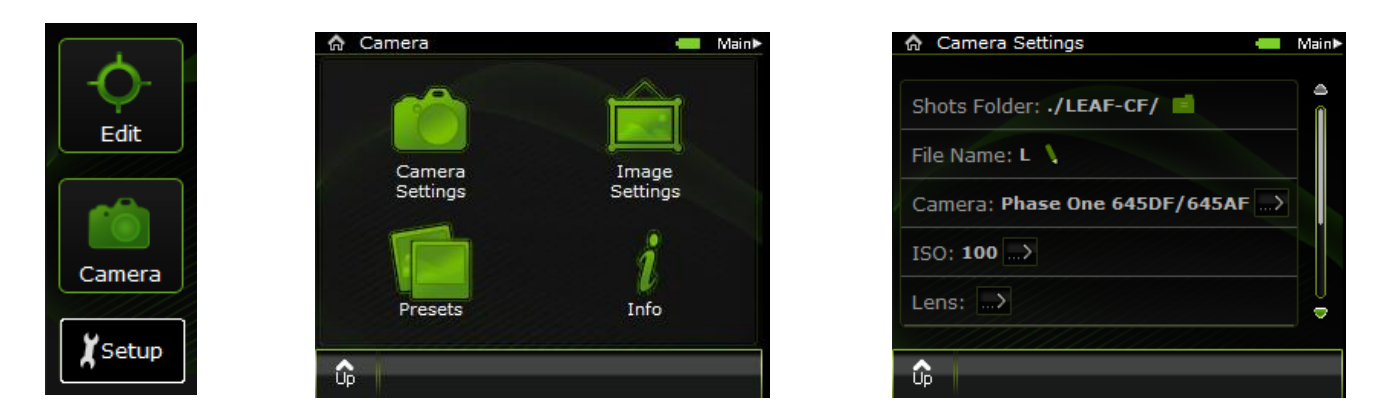

Camera  $\rightarrow$  Camera Settings  $\rightarrow$  Scroll down and tap Reset Image Counter

# **Chapter 8 - Defining the Camera Back Settings**

# **Formatting the Compact Flash Card from the back**

Use this procedure to perform a quick format of your compact flash card.

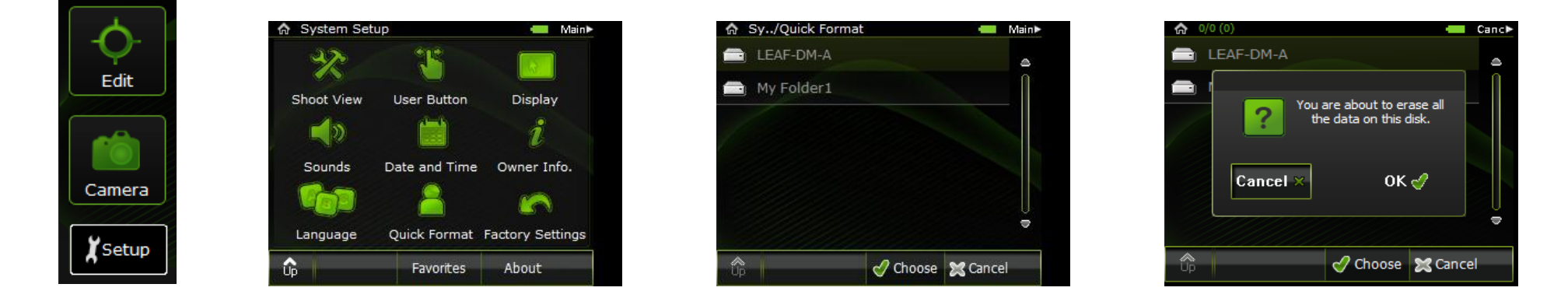

Tap Setup  $\rightarrow$  Ouick Format  $\rightarrow$  Tap the disk that you want to format  $\rightarrow$  Choose  $\rightarrow$  Tap OK on confirmation message.

Quick format is useful in the following circumstances:

• If you wish to erase all the data on the card

• If the card is not performing as expected, for example, you cannot save pictures on the card, saving on the card takes a long time, or if you receive error messages concerning the card.

If the compact flash card is new, or if you have used the compact flash card on a non- Leaf digital camera back, do not perform a quick format. Perform the procedure detailed in *Preparing a [Compact](#page-10-0) Flash Card for Shoot.*

Note: Formatting the compact flash card erases all data on the card – **including Lens Calibration files**!

#### **Configuring the User Button**

Configure the user button for viewing indicators or flagging images and for deleting images in Edit view

#### **Configuring the User Button for Single Image View**

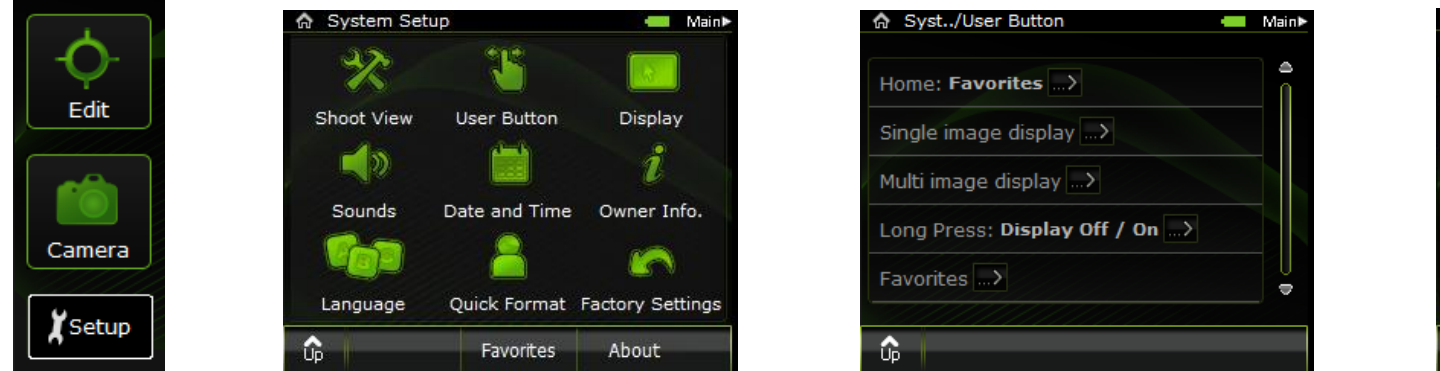

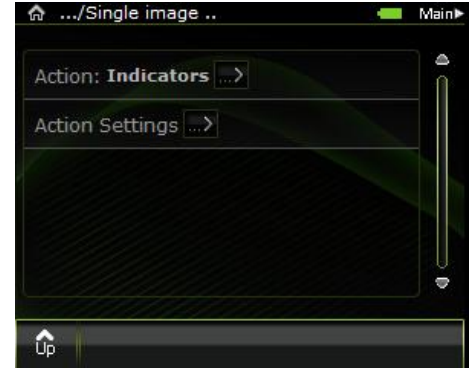

Setup → User Button → Single image display → Action/Action Settings

- In the Action bar, select Indicators, Flag or Grid.
- In Action Settings select the desired indicators.

#### **Configuring the User Button for Multi Image View**

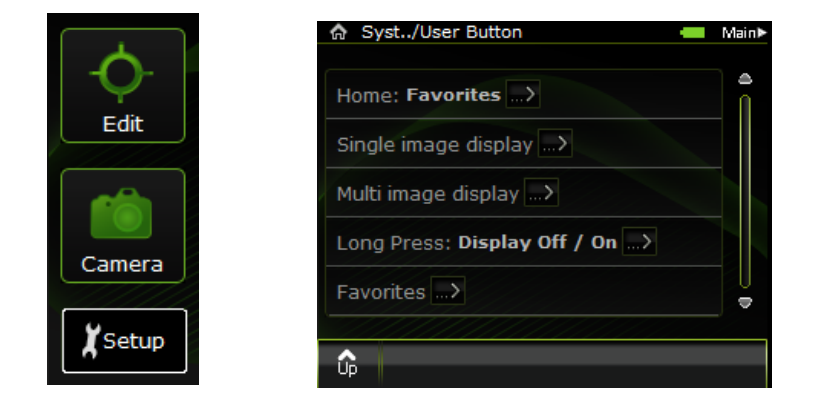

To configure the user button for flagging or deleting images

Setup → Tap User Button → Multi Image display → Flag or Delete

#### **Configuring a Long Press of the User Button**

You can set the user button so that a long press can either lock or unlock the touch screen, or turn the display on or off.

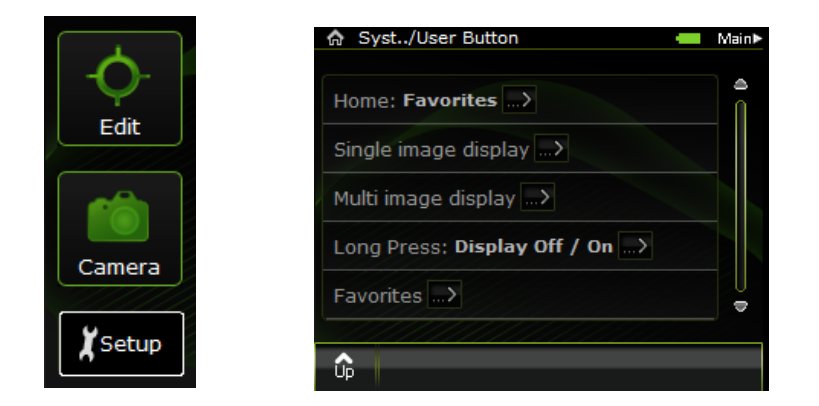

Setup  $\rightarrow$  Tap User Button  $\rightarrow$  Long Press  $\rightarrow$  Select the desired option

# **Aligning the Touch Screen**

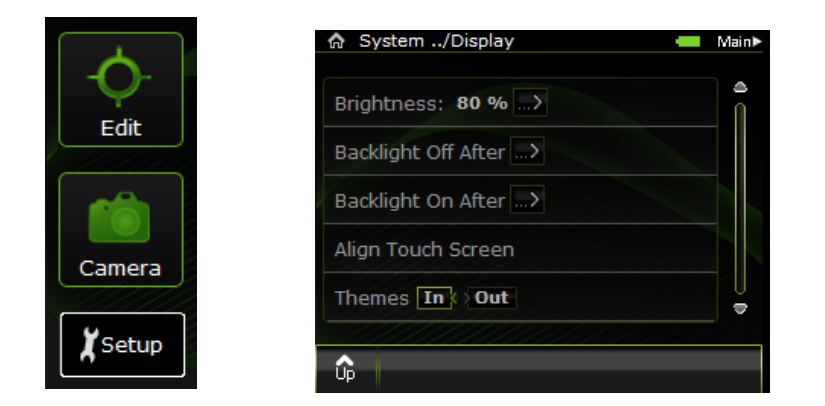

Setup $\rightarrow$  Tap Display $\rightarrow$  Align Touch Screen $\rightarrow$  Follow the instructions on the screen.

#### **Switching to Outdoor Mode**

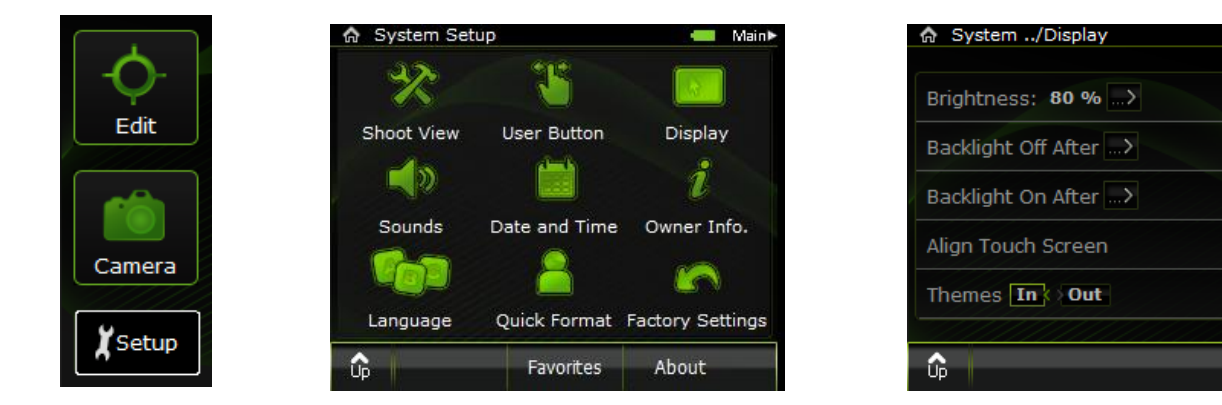

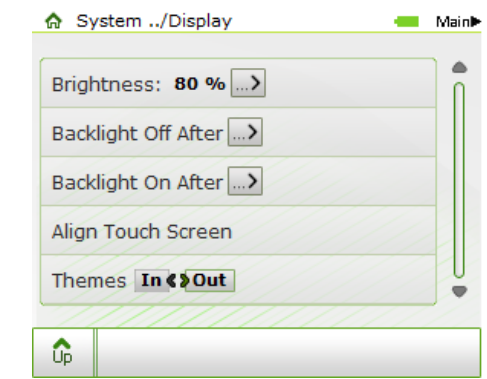

**Main** 

 $\triangleq$ 

 $\overline{\phantom{0}}$ 

Tap System Settings→ Display→ Themes→ Indoor/Outdoor

#### **Turning Off the Backlight**

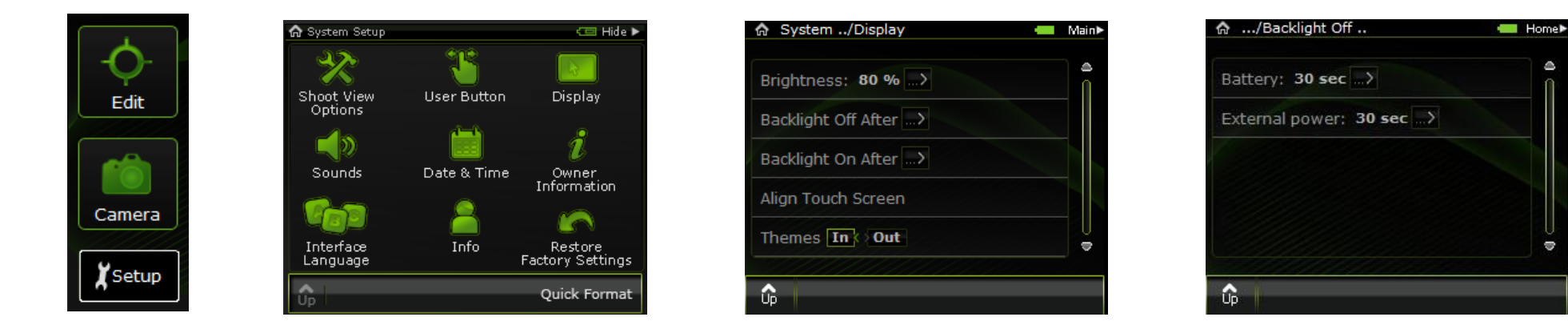

Setup  $\rightarrow$  Tap Display  $\rightarrow$  Backlight Off After  $\rightarrow$  Tap the power source  $\rightarrow$  Tap the desired time

÷

#### **Turning On the Backlight**

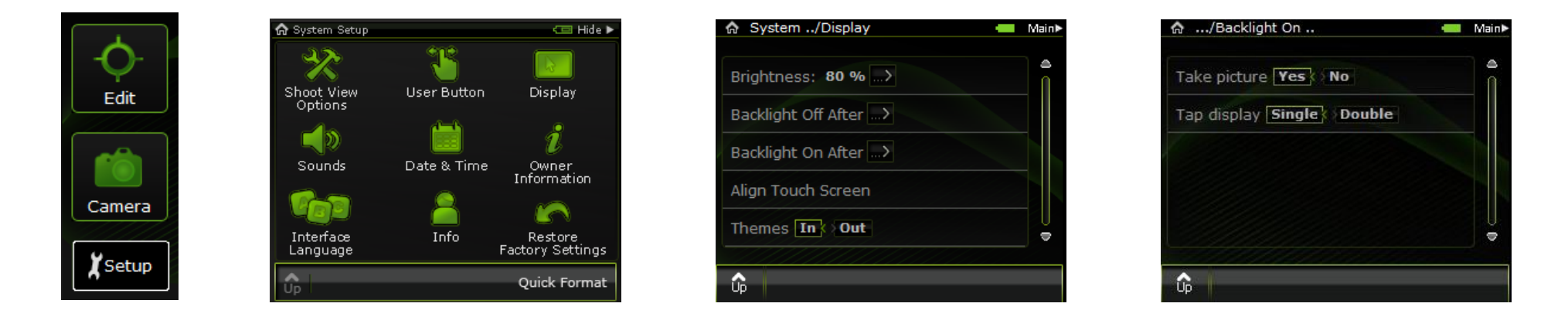

Setup > Tap Display > Backlight On After > Tap "take picture" "Yes" for display after capture > Tap "Tap display" for double or single tap to wake back display.

# **Setting the volume of the Camera Back Sounds**

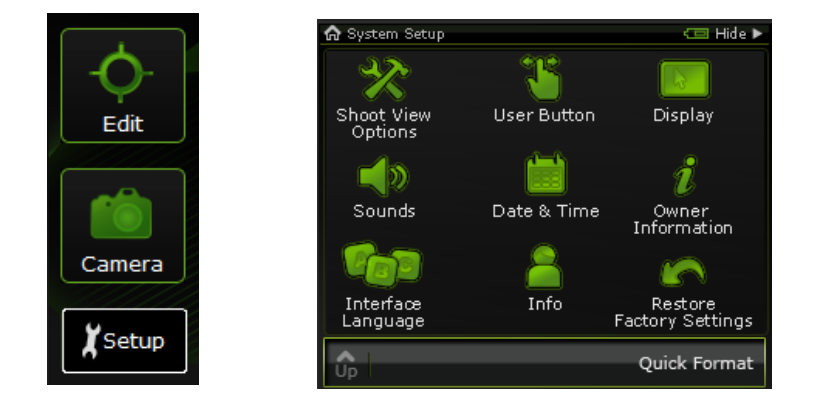

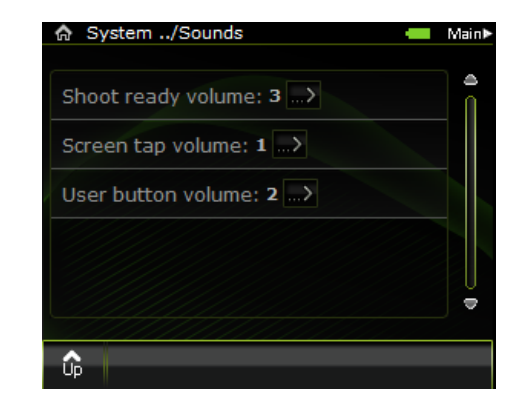

Setup $\rightarrow$ Tap Sounds $\rightarrow$  set desired option

# **Setting the Owner Information**

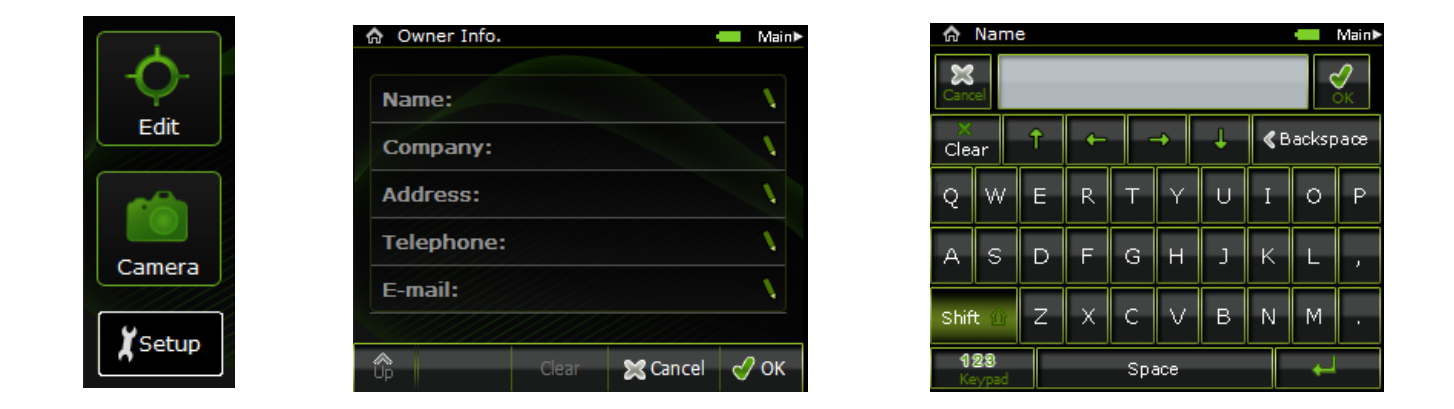

Setup→ Owner Information→ Select the relevant field→Use the virtual keypad to enter the desired information→ Tap OK

#### **Setting your Favorites menu**

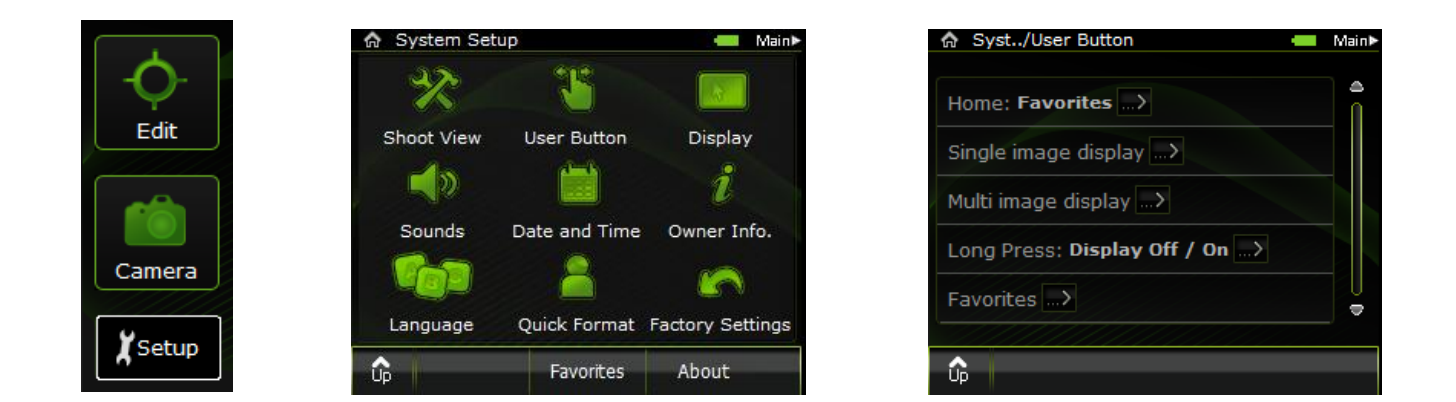

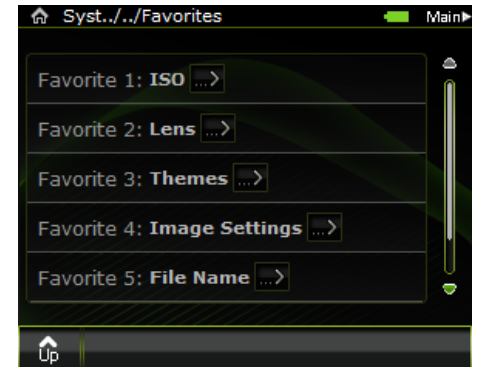

Setup→ User Button→ Favorites→ Set your Favorites Menu

#### **Define the Favorites as your User button Short-cut**

Set quick access to your favorites function by defining the User Button as your favorites function button.

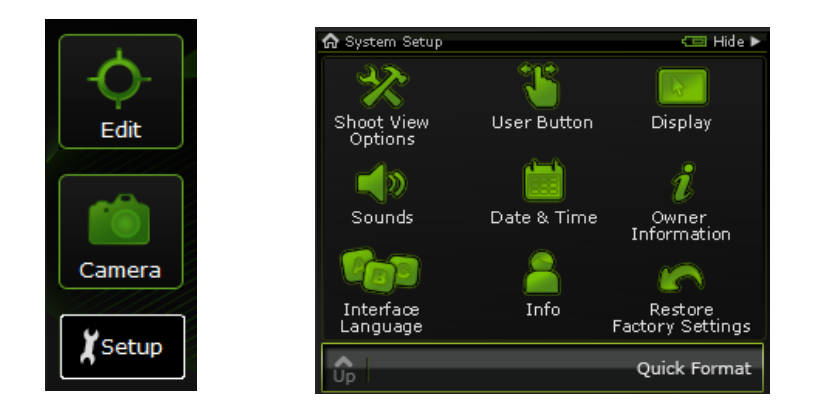

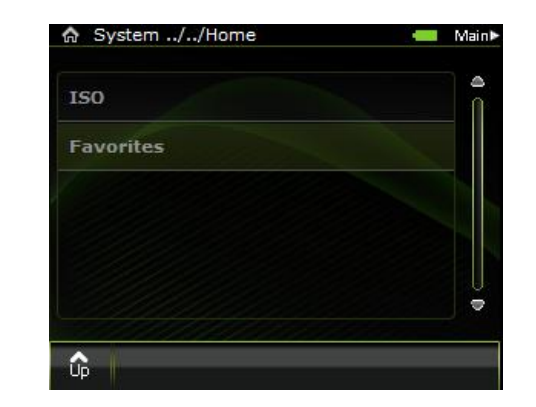

Setup → User Button → Home → Tap Favorites

# **Define the ISO button as your User button Short-cut**

**G** System Setup  $\Box$  Hide  $\blacktriangleright$ T 奖 Shoot View<br>Options User Button Display Edit Ĵ.  $\blacksquare$ Sounds Date & Time Owner<br>Information 2 Camera ra Interface<br>Language Restore<br>Factory Settings Info Ysetup ۸ Quick Format

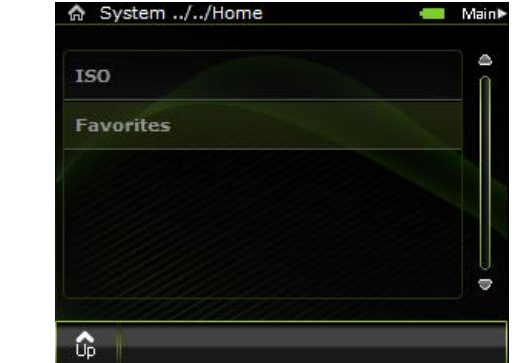

Setup→ User Button→ Home→ ISO

Use ISO as your User Button Short-cut to select ISO, Crop and Lens calibration.
#### **Selecting Lens Calibration from the CF card with ISO button**

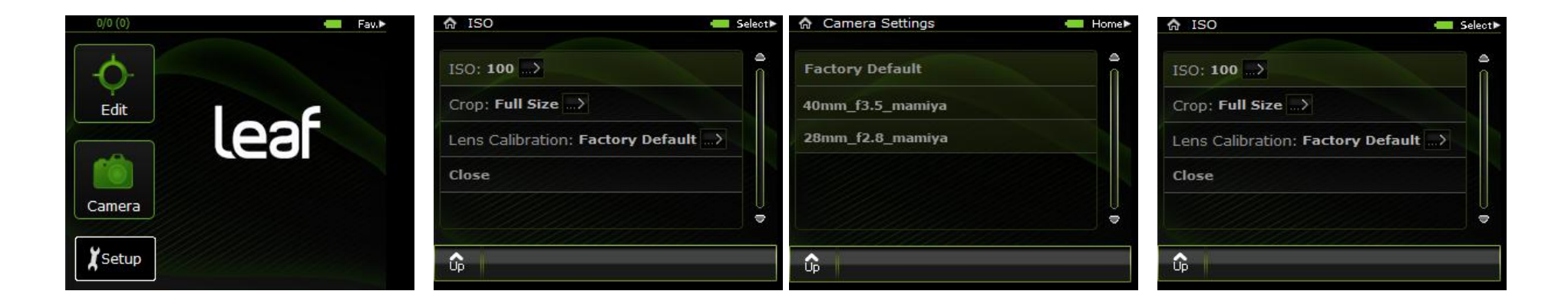

Press ISO button > scroll down to Lens calibration > Press ISO button > scroll and press the desired lens calibration > Scroll with ISO button to Close, and press ISO button.

# **Up button**

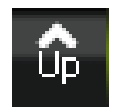

Tap this button to go up one level

#### **Home button**

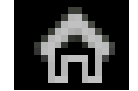

Press this Icon to return to the Home screen

When back is locked – the lock icon replaces the Home icon.

### **Restoring Factory Settings**

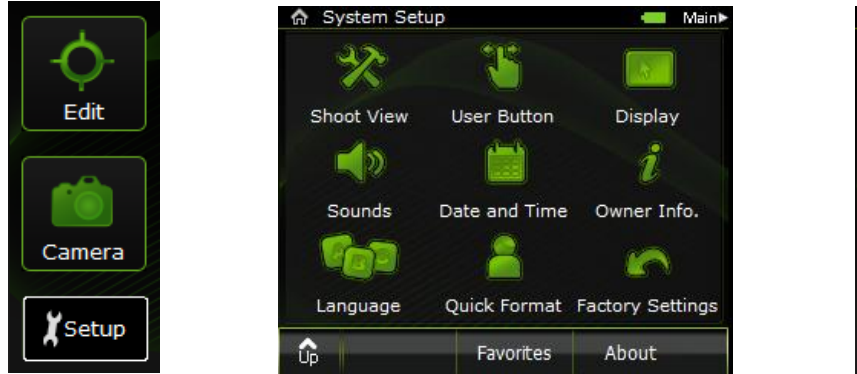

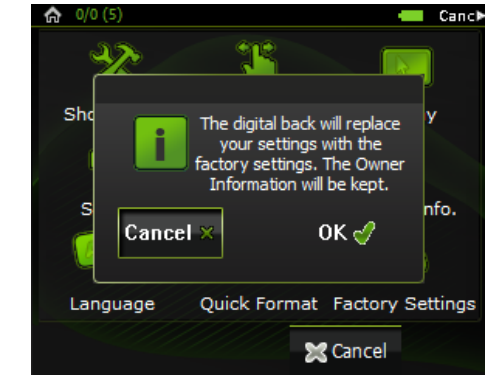

Setup→ Restore Factory Settings→ Tap OK

## **Viewing Leaf Aptus-II Version Information**

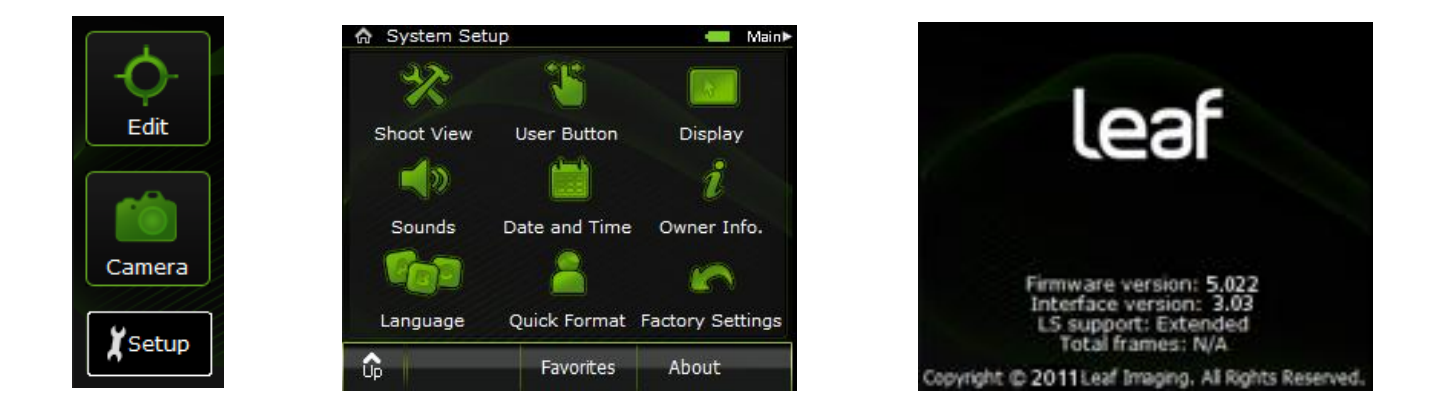

Setup→ Tap About

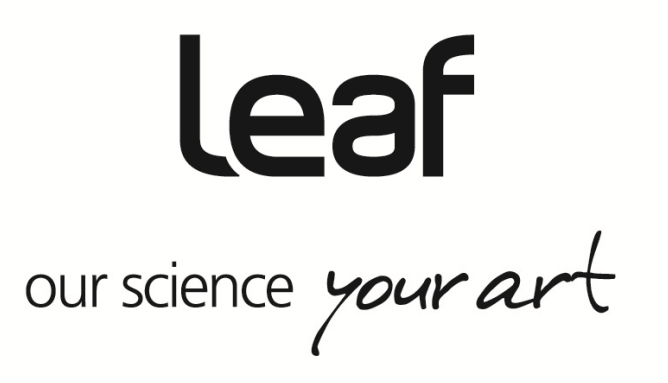